**Form EIA-176 Query System** 

**User's guide Version 7.0** 

**Energy Information Administration**  U.S. Department of Energy **November 2008** 

## EIA-176 Query System User's Guide

<span id="page-1-0"></span>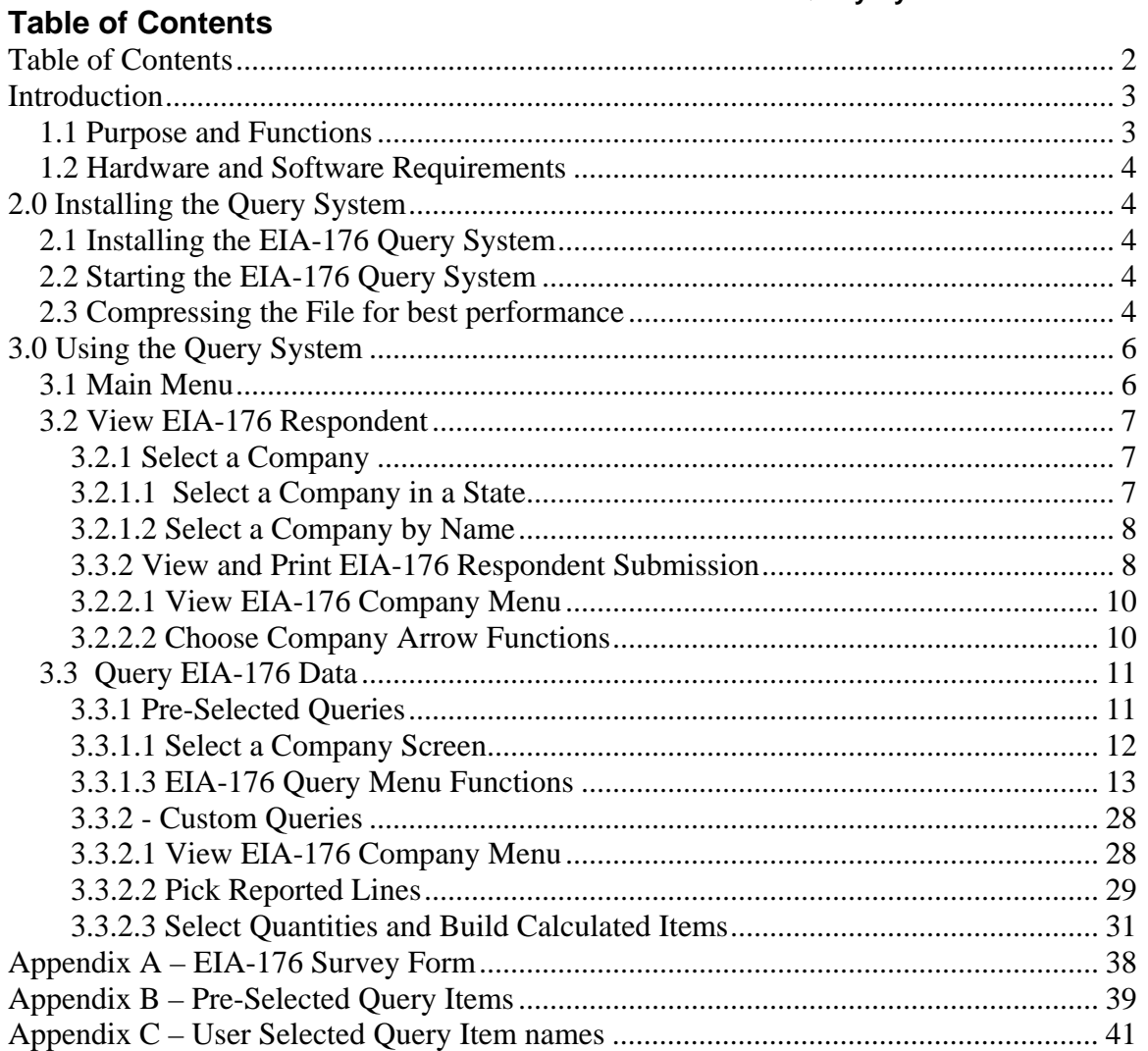

## <span id="page-2-0"></span>**Introduction**

## **1.1 Purpose and Functions**

The EIA-176 Query System is a PC-based system for users to produce reports and extract data from the EIA-176 database that is used to produce the *Natural Gas Annual*. Its purpose is to provide users with company-level data. This information is available in a format similar to the survey form for individual companies, as well as in files suitable for tabular calculation.

The query system has two functions. • The first is to provide individual company responses in a form that resembles the EIA-176 survey form. This is viewable on-line, and available in a printed form. Appendix A shows a sample EIA-176 form. Each respondent is available in the year they reported data on the form EIA-176.

• The second function is to provide files of EIA-176 data for use with other software packages. The query system provides two methods to obtain tabular data. (1) a set of 24 pre-selected queries. The information in these queries was designed to satisfy the bulk of data requests received by the EIA. Appendix B outlines the pre-selected queries and their data items. And;

(2) The second method is for user-selected queries. These queries offer users the ability to access sets of data items not included in the pre-specified queries. Appendix C outlines the available data items. Data in the pre-selected and user-selected queries includes adjustment entries made by EIA staff to ensure that EIA-176 and publication data balance.

Data sets from both query methods can be saved to separate files in a variety of popular formats that include: text, comma-delimited for spreadsheets, SDF files for use with dBase, and fixed width format for use in other software packages.

New in the pre-selected query section is a report of Name/Address data, a report detailing individual company items shown in the continuation pages of the form, and LNG activity.

## <span id="page-3-0"></span>**1.2 Hardware and Software Requirements**

The minimum hardware requirements needed to install and use the EIA-176 Query System are:

 •An IBM-compatible personal computer (PC) – minimum Pentium 75 is suggested and 24 MB of RAM

•The Windows operating system 95, 98, 2000, XP or NT –4.0 Service Pack 3 or later\* •Internet Explorer 5.0 or higher

- •An 80-column monitor
- •15 MB of hard-drive space

\* **- See the 'Getting Started' document for notes about installing and using the EIA-176 Query system with Access 2003.**

## **2.0 Installing the Query System 2.1 Installing the EIA-176 Query System**

To install the EIA-176 Query System on your PC:

- 1) Download the software from the EIA web site.
- 2) Open Windows Explorer and find the file. The name will depend on which version was selected.
- 3) Double click on the file and follow the instructions.
- 4) As the installation begins, a 'Welcome' screen is displayed. Click the 'Next' button to continue.
- 5) The 'Select Destination Directory' screen will be displayed. Click the 'Next' button if you wish to continue the installation to the default directory – C:\Program Files\EIA176Qry. If you wish to change the default directory, click the 'Browse' button.
- 6) The 'Ready to Install' screen will be displayed. To continue with the installation click on the 'Next' button.
- 7) A progress bar will appear.

8) When the installation is completed the 'Installation Completed' screen will be displayed. Note: In some instances you will be prompted to re-start you computer to complete the installation. This is normal and can be done immediately to use the query system, or later if so desired.

## **2.2 Starting the EIA-176 Query System**

The query installation program creates a program group and a desktop icon for the EIA-176 Query System. The desktop icon starts the query system up immediately and appears on the desktop after the install program runs.

## **2.3 Compressing the File for best performance**

The program group, which is available through the START menu has the EIA-176 Query System icon, as well as an option to Optimize (Compact and Repair) the query system. If you run a lot of queries and get unpredictable behavior from the application you should optimize the database.

The Optimize option should be run periodically so that the query database does not become fragmented. In the Access 2000 version the compact and repair option is available from the File Menu.

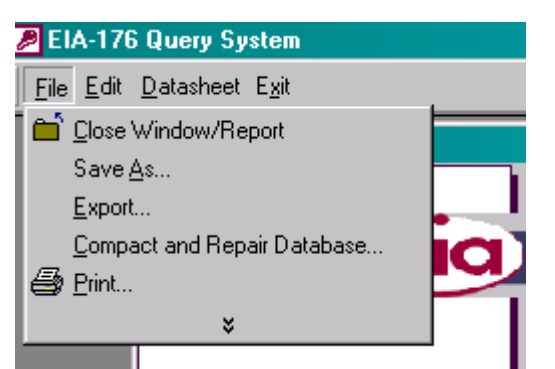

In Access 2000 or above run the Compact and Repair from the File menu.

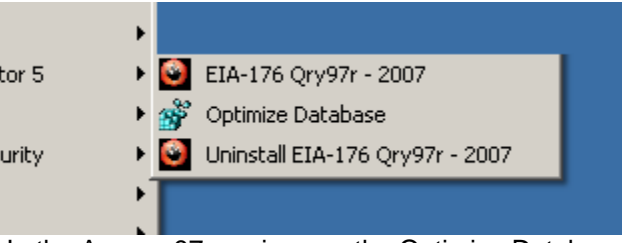

In the Access 97 version use the Optimize Database option from the Program Group to repair the database.

## <span id="page-5-0"></span>**3.0 Using the Query System**

After a successful installation you can use the query system to print off individual company submissions or to generate data files from your Windows desktop by clicking the **START** button, then the **Programs** button. If your are using Access 2003 please see the "Getting Started" document for a description of some warning screens you may encounter. Select the EIA Applications items, and then click EIA-176 Query, and the Main Menu Screen of the query system is displayed, as show below:

## **3.1 Main Menu**

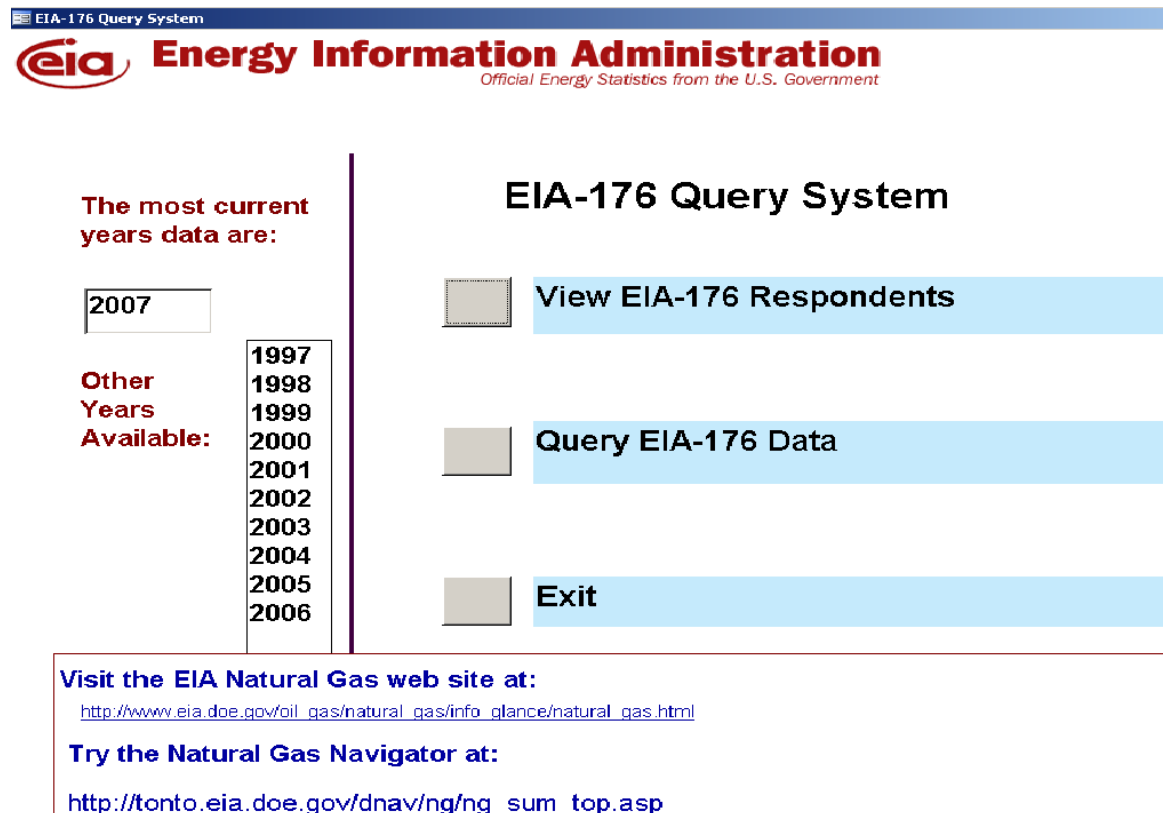

The three main options available in the EIA-176 Query system are accessed via this menu. They are:

- 1) View EIA-176 Respondents: Click this to choose individual respondents and view or print their submissions
- 2) Query EIA-176 Data: Click this to choose pre-selected or user selected queries which will allow the user to save data to PC-compatible files
- 3) Exit: This ends the EIA-176 query.

**Each option is described in the sections that follow.** 

## <span id="page-6-0"></span>**3.2 View EIA-176 Respondent**

#### **3.2.1 Select a Company**

After clicking the **View EIA-176 Respondents** button on the **Main Menu**, the following **Choose EIA-176 Company Screen** is displayed.

- 1) Select the report year first.
- 2) Select the retrieval method

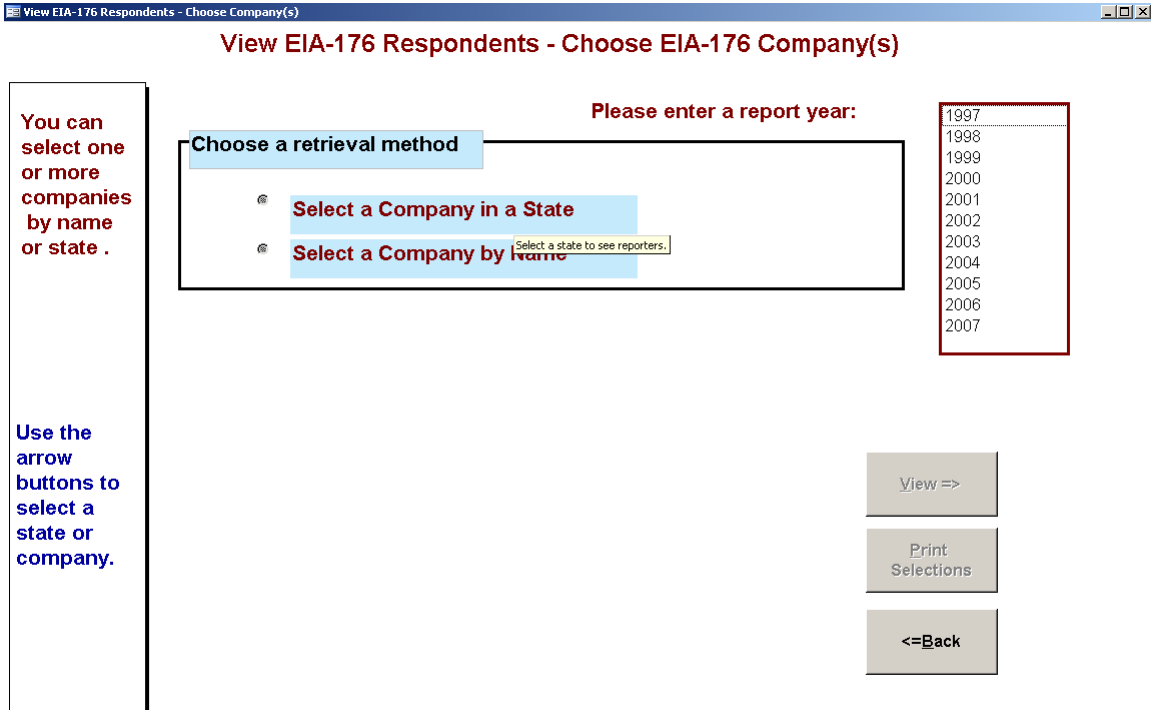

If you select a company by name you will see a list of EIA-176 company names. If you select a company in a state you will get a list of states. The companies will appear after you select a state.

#### **3.2.1.1 Select a Company in a State**

If you Select a **Company in a State** you'll see a list of states

Highlight the state(s) you want and use the single right pointing arrow  $\Box$  located inbetween the two white boxes to move the state to the selected box.

To unselect a state use highlight it in the selected (leftmost) box and use the single left

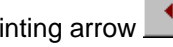

pointing arrow **the move the state out of the selected box.** 

Once you've selected a state click on the Select Company button to see available companies

**Select** Company

<span id="page-7-0"></span>within that state.

Use the mouse to select the company you want to view in the Companies available box. Click the right pointing arrow to move it to the selected box on the right.

# **3.2.1.2 Select a Company by Name**<br> **E** View EIA-176 Respondents - Choose Company(s)

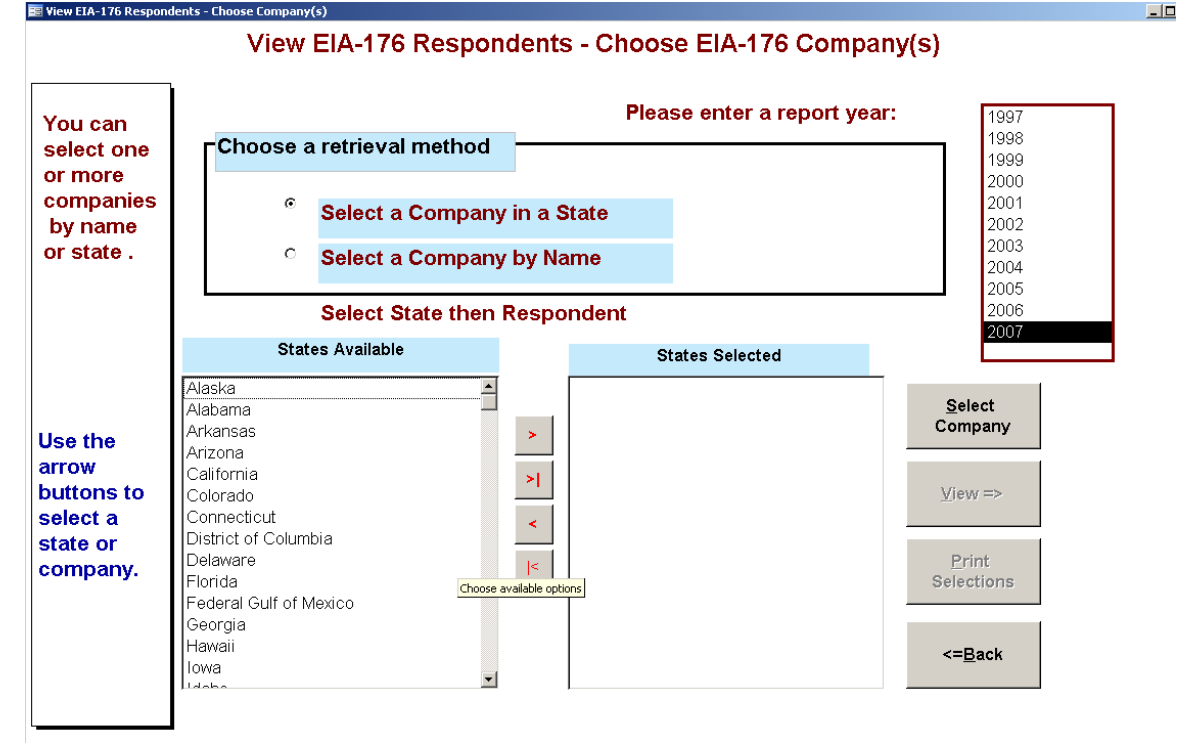

El Paso Natural Gas has been selected.

#### **3.3.2 View and Print EIA-176 Respondent Submission**

To view the submissions click the **View=>** button.

 $View \Rightarrow$ 

Print **Selections** 

To print the submission without previewing it click the **Print Selection** button.

View Respondent result – Preview screen

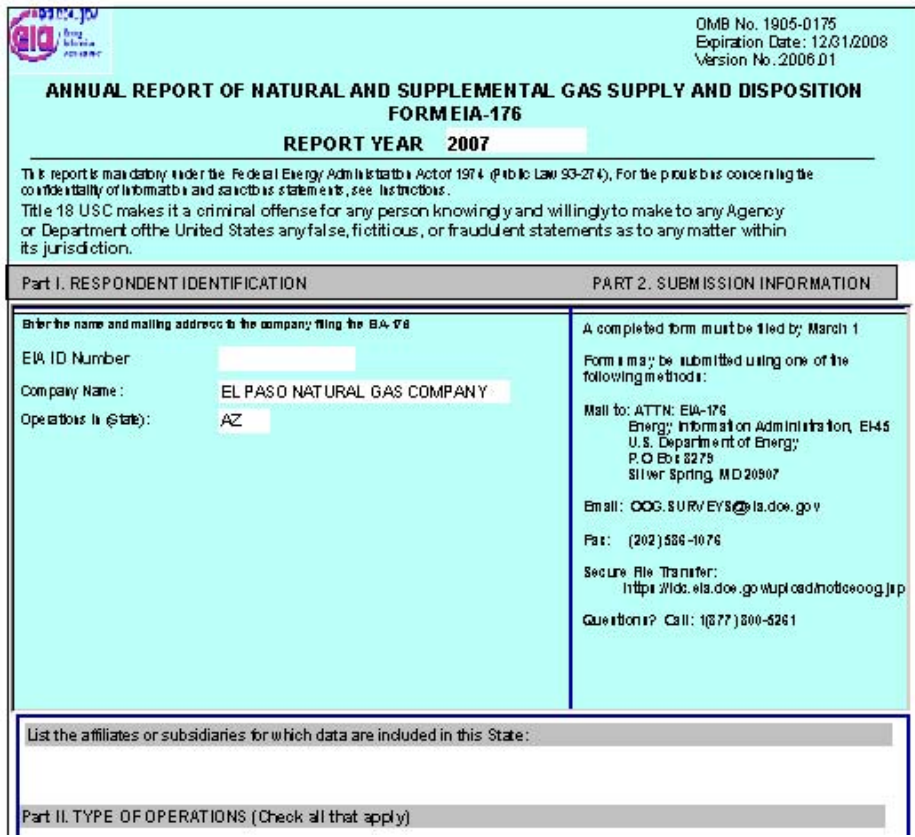

You can maximize the preview screen by clicking on the resize button in the upper right corner.  $\Box$ o $\boxtimes$ 

You can view subsequent pages of the preview screen by clicking the navigation buttons at the bottom of the screen.

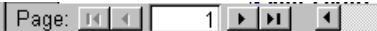

The right pointing arrow **>** takes you to later pages.

The right arrow with the bar **>|** takes you to the last page. The left pointing arrow **<** takes you to earlier pages. The left arrow with the bar **|<** takes you to the first page.

#### <span id="page-9-0"></span>**3.2.2.1 View EIA-176 Company Menu**

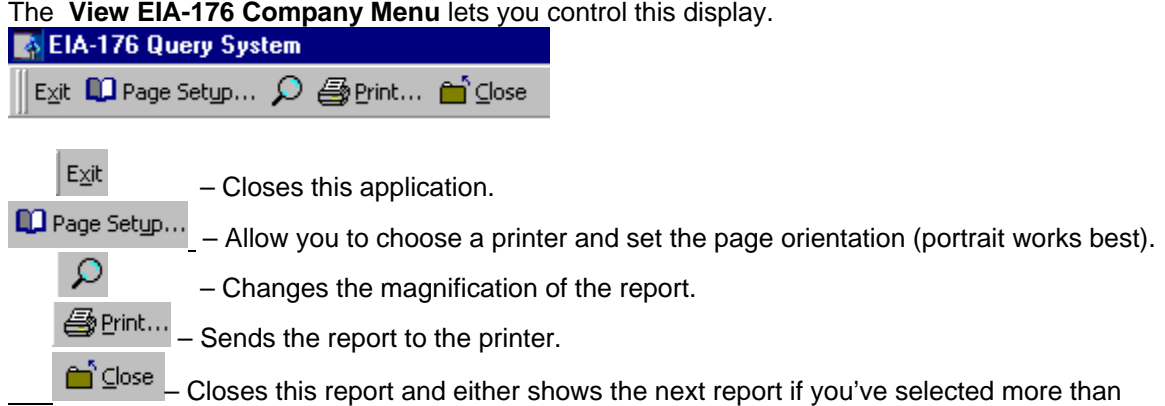

one, or returns you to the Choose Company screen.

Once you've returned to the Choose Company Menu you can exit this function by clicking on the **<=Return** button.

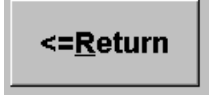

This will return you to the Main Menu.

#### **3.2.2.2 Choose Company Arrow Functions**

**Below is a summary of what the arrow buttons in the Choose an EIA-176 Company do:** 

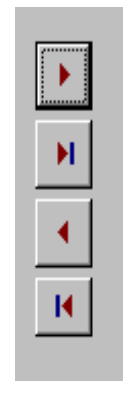

Moves the highlighted item in the left box to the right box.

Move all the items in the left box to the right box.

Moves the highlighted item in the right box to the left box.

Move all the items (highlighted or not) from the right box to the left box.

## <span id="page-10-0"></span>**3.3 Query EIA-176 Data**

To view, select the **Query Menu** from the **Main Menu**.

There are two query options: Pre-selected, and User-selected.

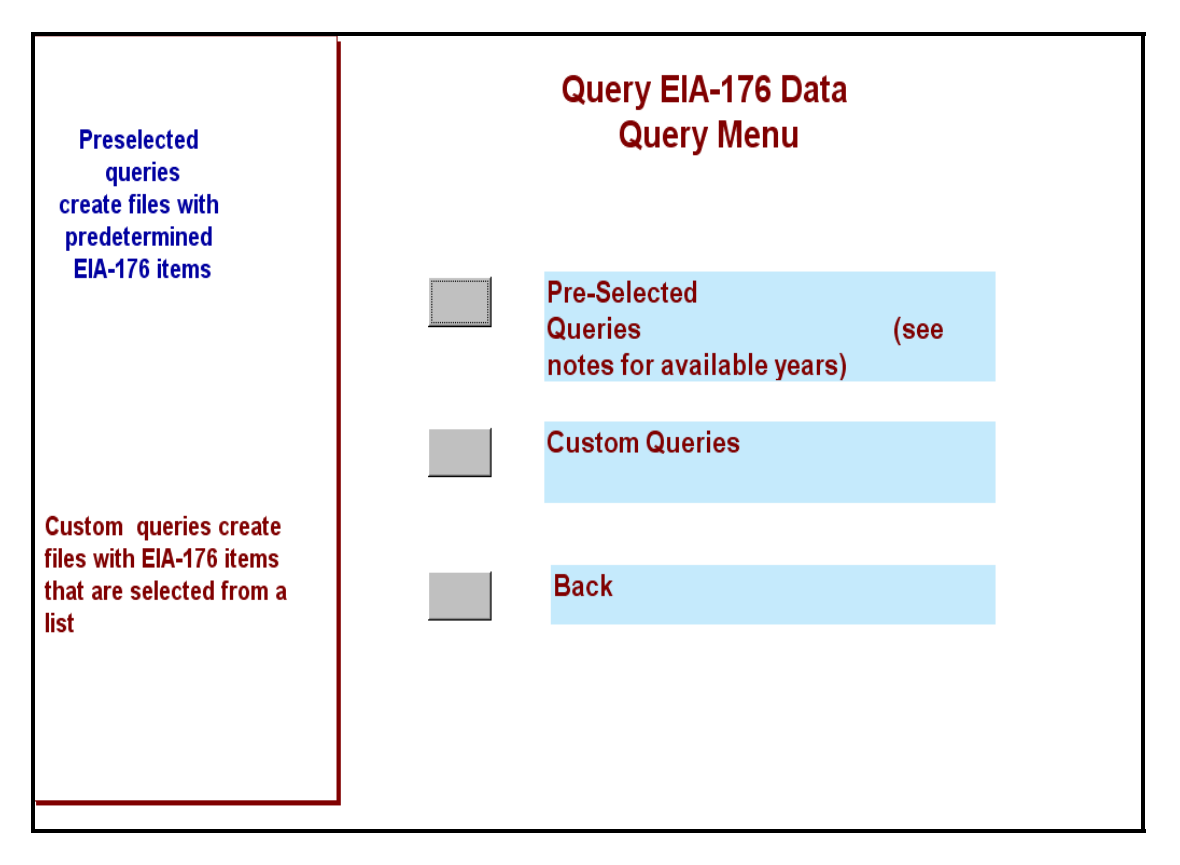

The **Pre-selected Queries** option offers 24 queries that can be run on all or selected companies. The queries and the data items they include are detailed in Appendix B.

The **User-selected Queries** option allows users to select other EIA-176 data items for inclusion in data fields. They have a structured format. The rows will always be EIA-176 companies; users may select column data values.

The following sections will describe these two options.

#### **3.3.1 Pre-Selected Queries**

Pre-selected queries are queries whose conditions have already been created. These queries save the user the trouble of having to set the desired conditions each time he/she wishes to run the pre-set query.

The following pre-set queries are available:

Sorted by: **State** Volumes by sector (sales + transported) Prices by sector Rankings, by volume, national, and within States Type of Operations

<span id="page-11-0"></span>Other:

Detailed data on continuation lines.

The first step in the pre-selected queries is to choose the year and company(s) you want to query.

#### **3.3.1.1 Select a Company Screen**

The Select Company screen for the queries is quite similar to that described in the View Respondent option which is described in section 3.3.1.

Begin by selecting a year in the '**Please enter a report year**:" .

You can select EIA-176 companies to include in your queries. If you want all companies choose the **Select All Companies** option, this retrieval method does not appear on the View Respondents menu. This will close this screen and go to the select queries screen.

The same white boxes that were used in the view respondent data are used here. If you **Select a Company in a State** you'll see a list of states to choose from.

Once you've made your selections click the Next=> button to select a query to run.

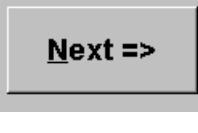

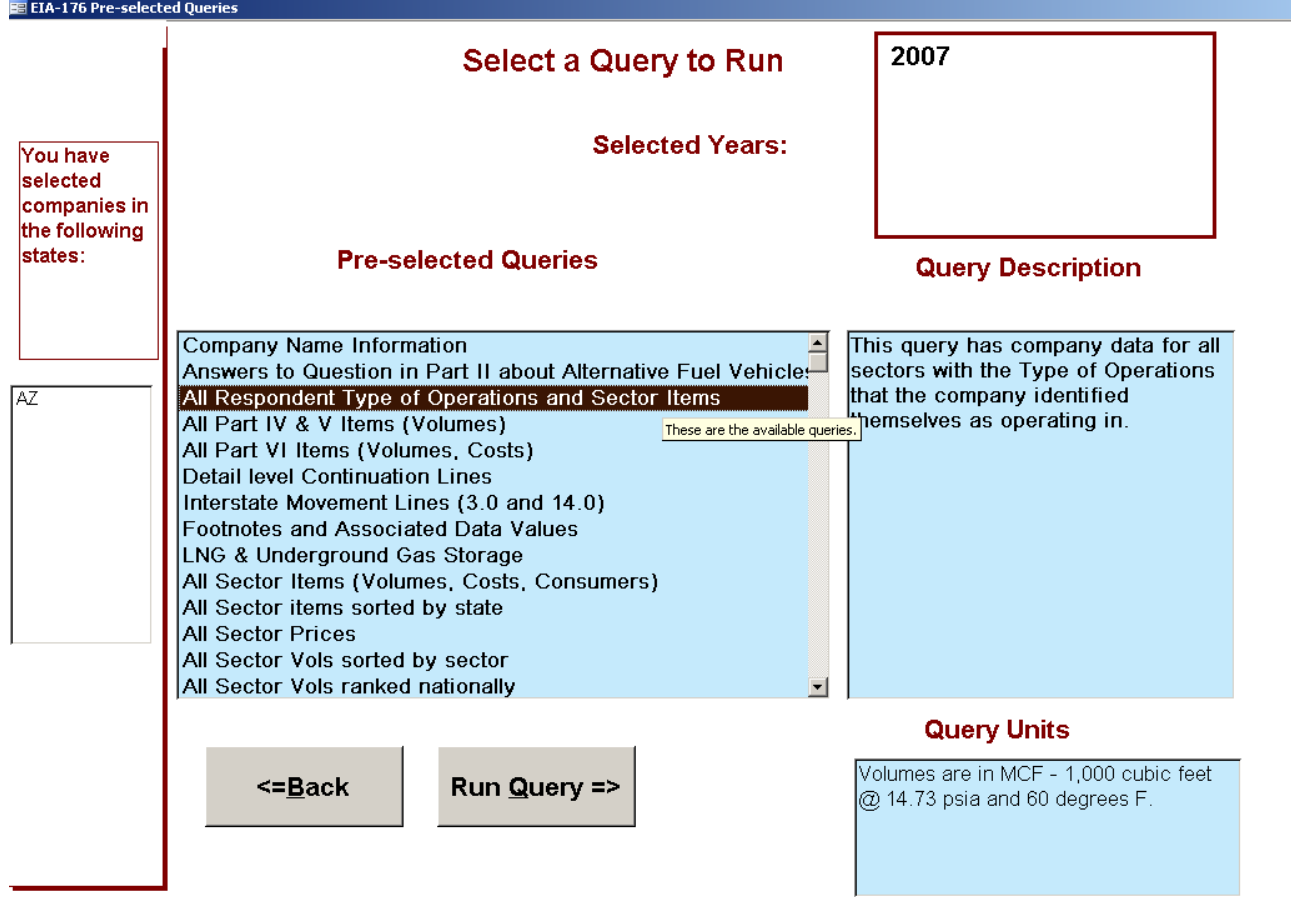

<span id="page-12-0"></span>A detailed description of each pre-selected query can be obtained by highlighting the query title. The description appears in the box titled Query Description. The units the query will display in are shown in the Query Units box.

Once you've selected a query by highlighting it, click the Run Query=> button to execute the query.

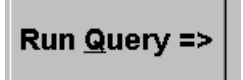

The status bar is displayed at the bottom of the screen while the query is running. Some queries take a few moments to be displayed.

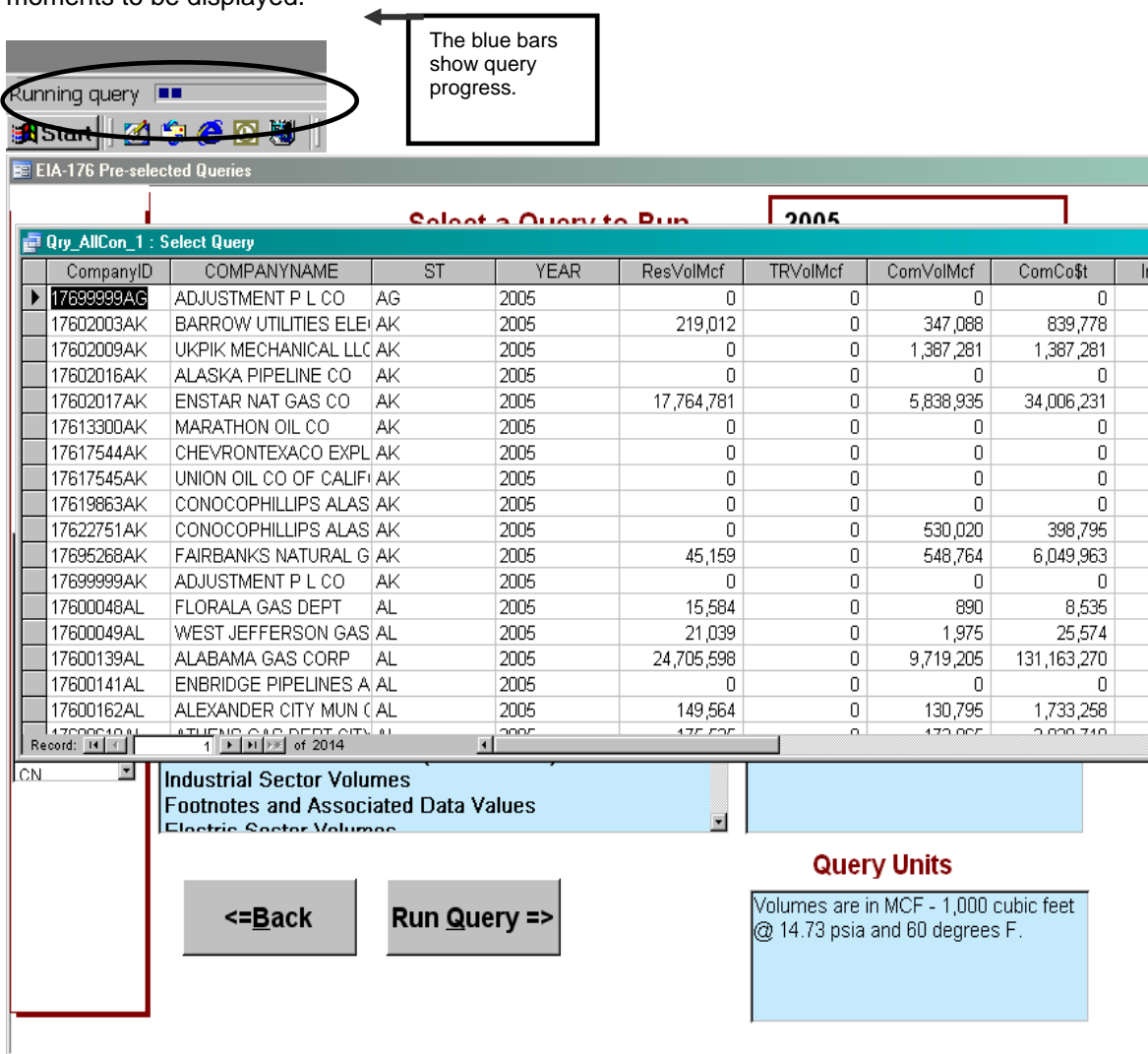

Query output is displayed in a grid on your screen.

#### **3.3.1.3 EIA-176 Query Menu Functions**

Menu items at the top of the screen are used to filter output, or export to other data formats.

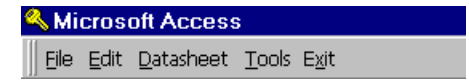

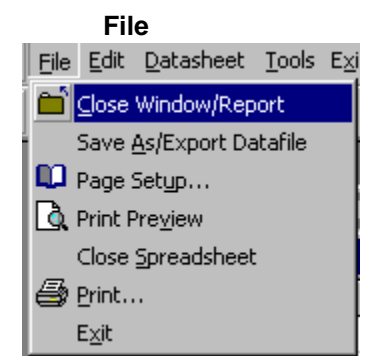

Close – Closes the query grid. Save As/Export –Saves the data to another file Page Setup - lets you choose print settings Print Preview – Shows what a printout will look like  $Exit - Quits$  the Query system.

**Close** – Exits the select query window. Save As/Export - option opens an intermediate box.

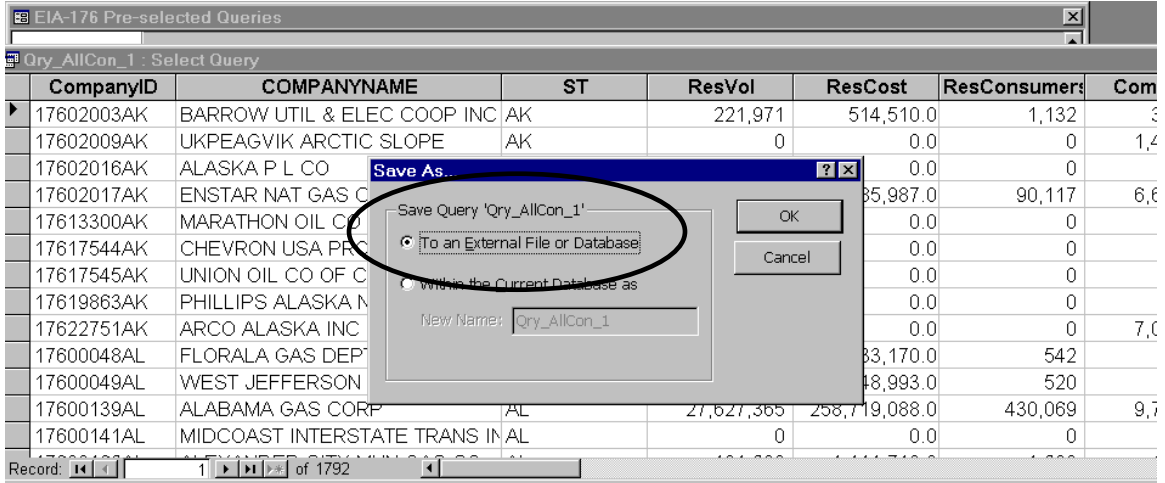

After you choose this option you will be presented with an initial '**Save As**' dialog box. Select the 'To an External File or Database' option, and click the OK button. You will not be able to access your file if you choose the 'Within the Current Database' option.

Note: This will look a little different depending on the version of MS Access that you are using. Under Windows XP and Access 2002 the Export screen will look as follows:

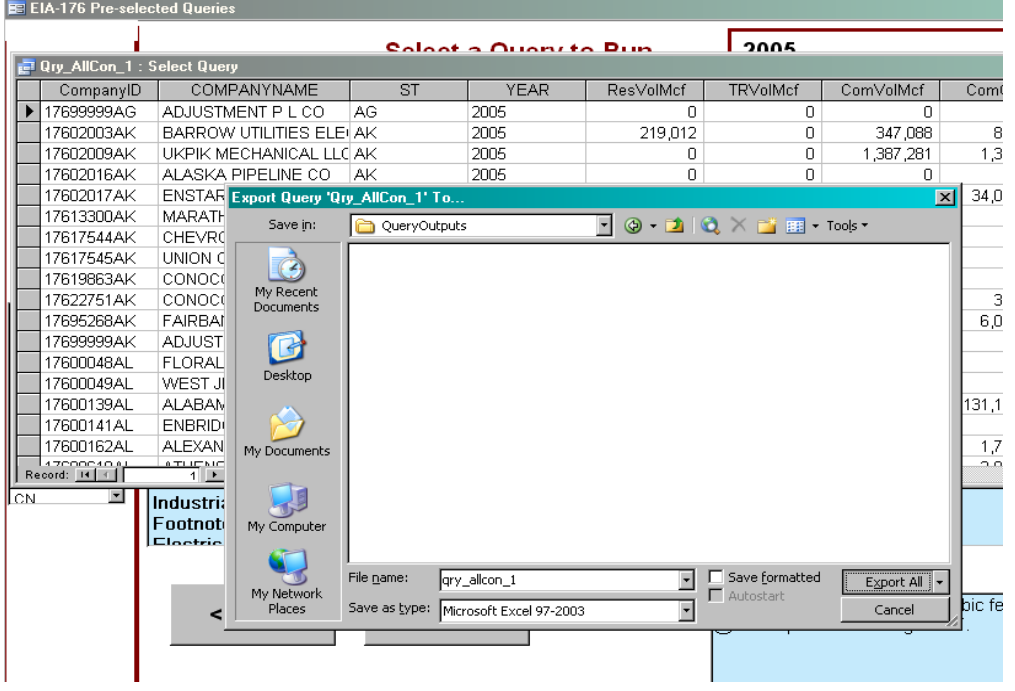

Next you will be presented with a Windows dialog box. Headers may look better when you select Save Formatted.

You can put your own name into the File Name box.

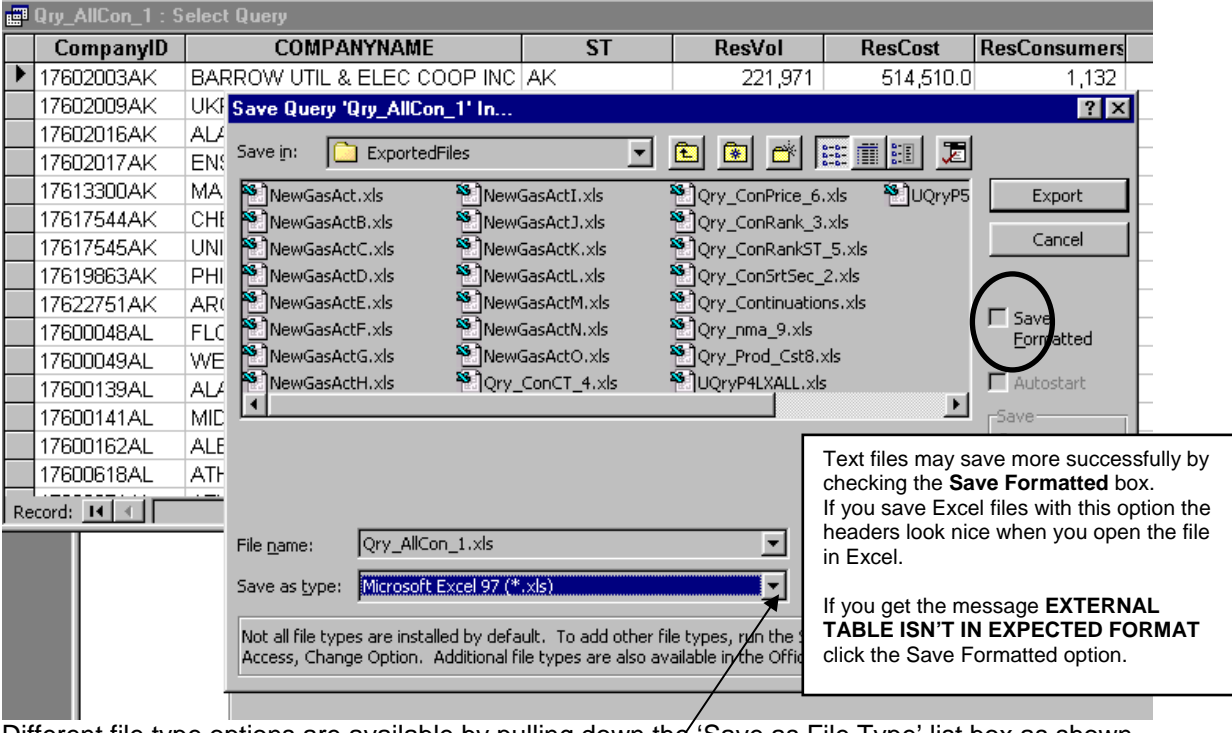

Different file type options are available by pulling down the 'Save as File Type' list box as shown. By scrolling down the list of available file types you can choose dBase formats also. Once you've named your file and selected the file type to save as click the Export button to finish the operation.

Export

### **Page Setup**

This option lets you set print settings and page orientation.

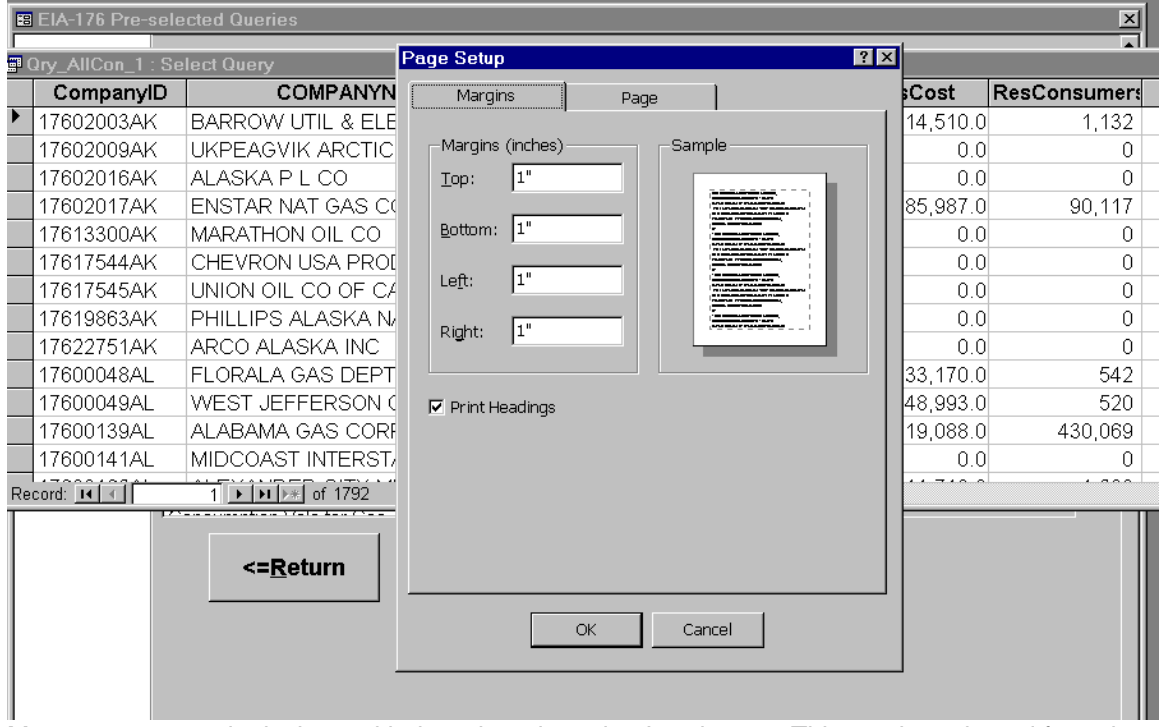

Most query output looks best with the print orientation Landscape. This can be selected from the Page tab.

## **Print Preview**

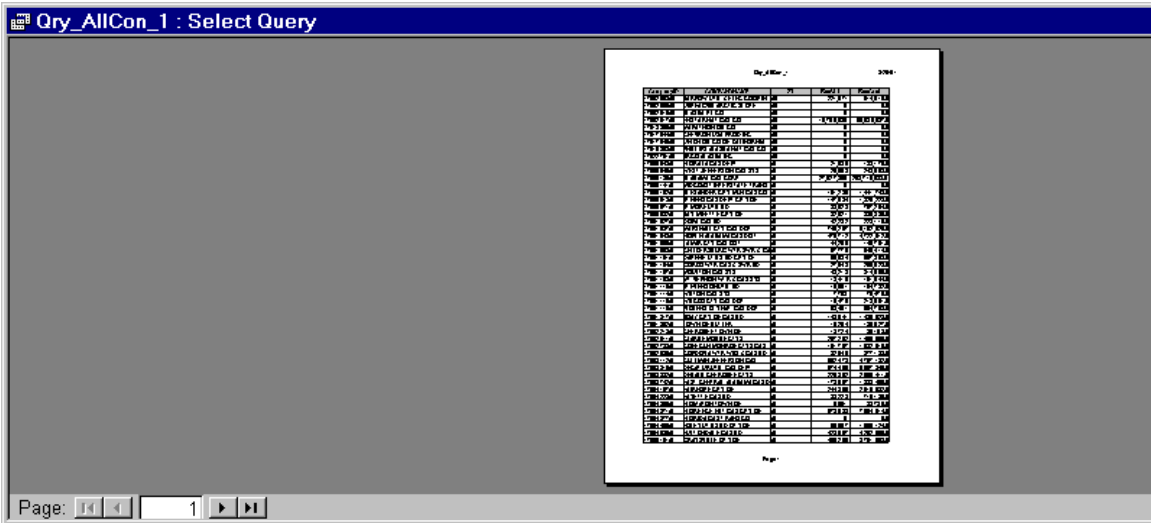

The Print Preview buttons lets you see what the printout will look like. **Print** 

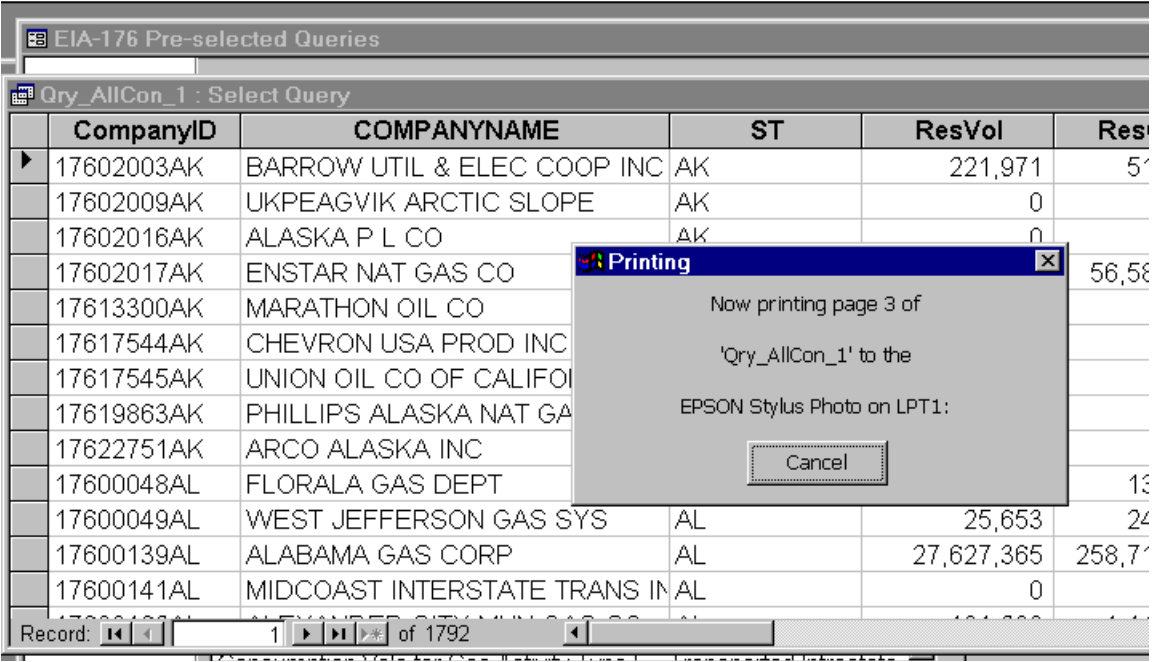

The Print button prints the grid off. Some of the queries may be large.

To use the Copy option the grid or column needs to be highlighted. The entire grid can be highlighted by clicking in the upper left corner (circled). Individual columns can be highlighted by clicking in the column header.

To use Find, select just one column by clicking on the column header. The ST column is highlighted in this example.

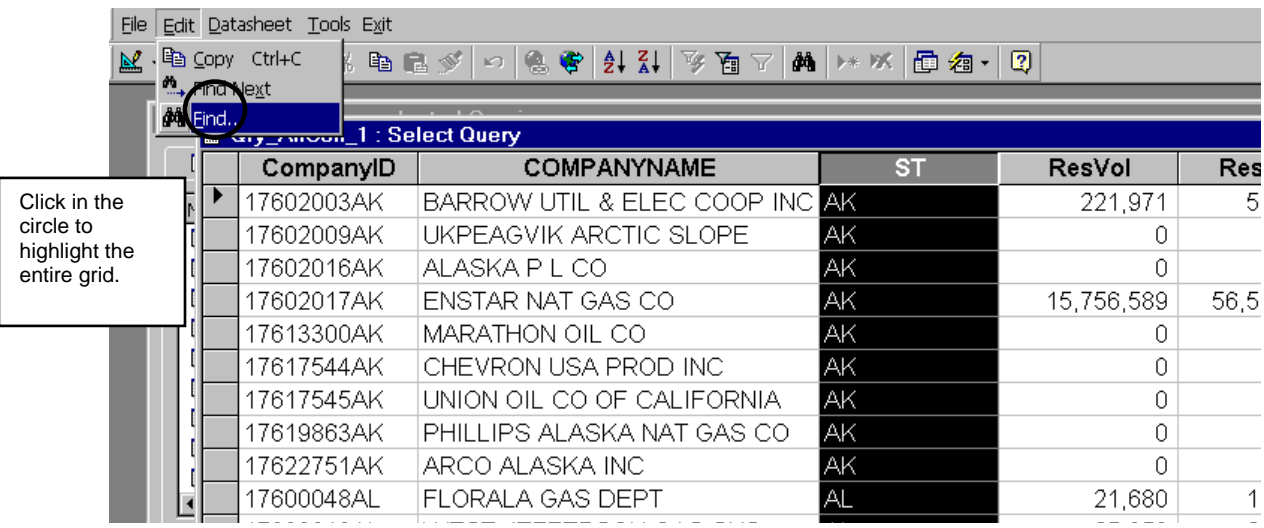

With the column selected pull down the Edit menu and click on the Find option.

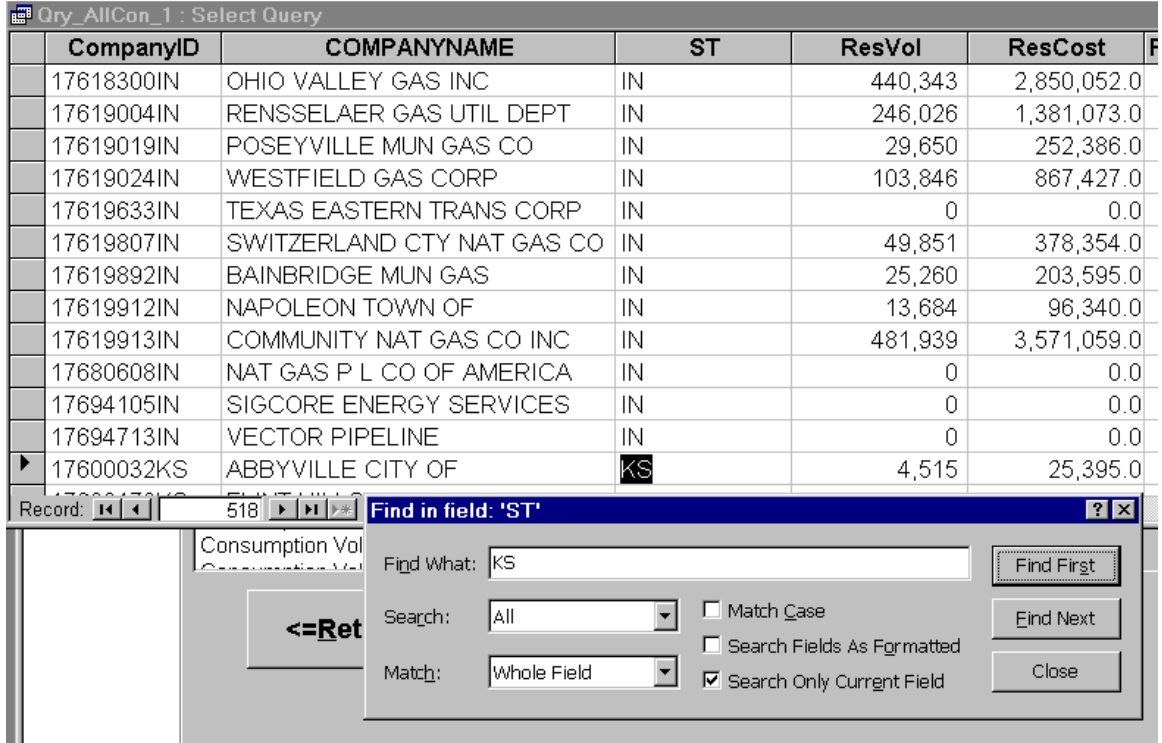

A dialog box will appear. Enter the value you wish to search for. After you've centered the value you want to find click either Find First, or Find Next. The grid will advance to the found value or tell you that no values exist.

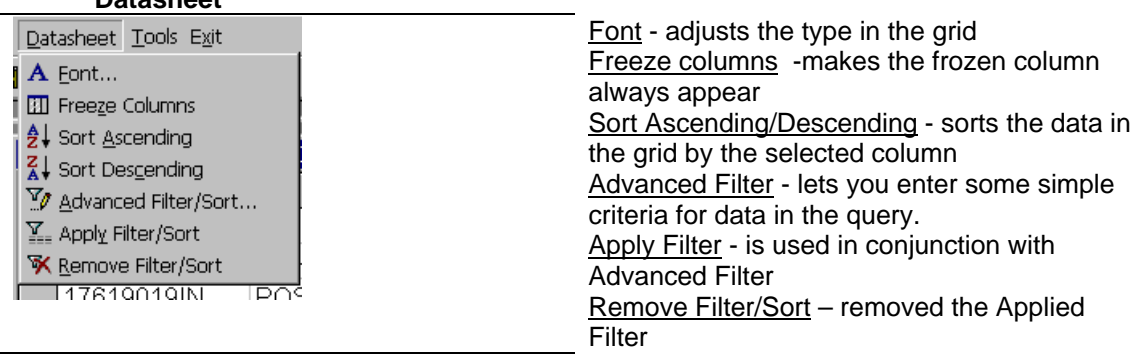

**Datasheet** 

Datasheet items allow you to manipulate the query that you've run.

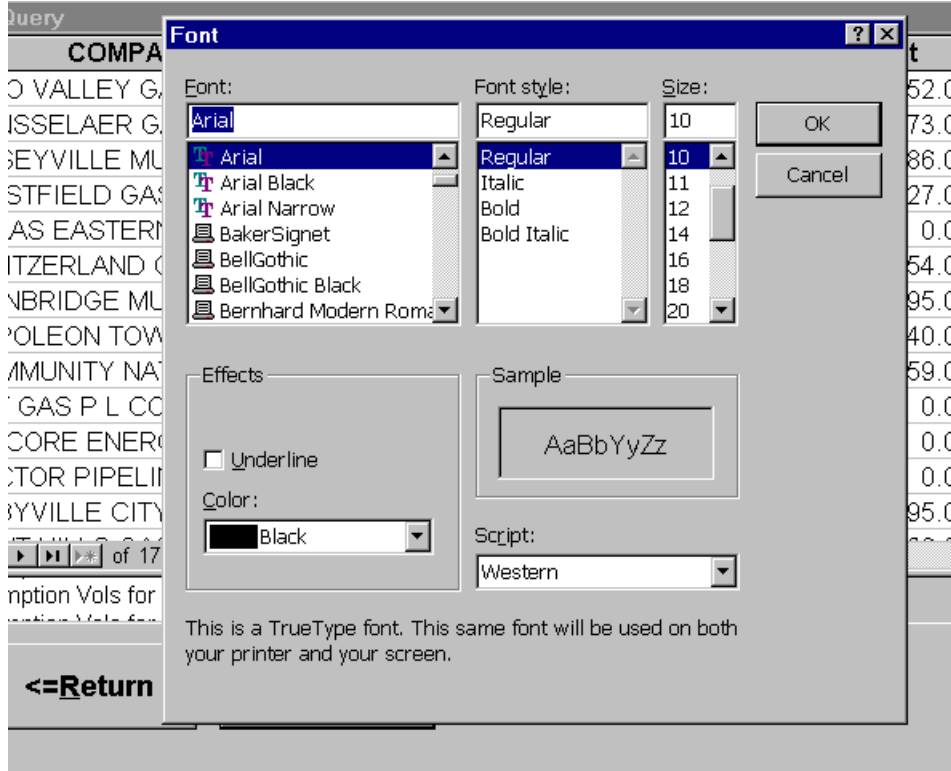

The **Font** menu item changes the font of the data in the grid.

In this example, selecting Bold turns all the items bold.

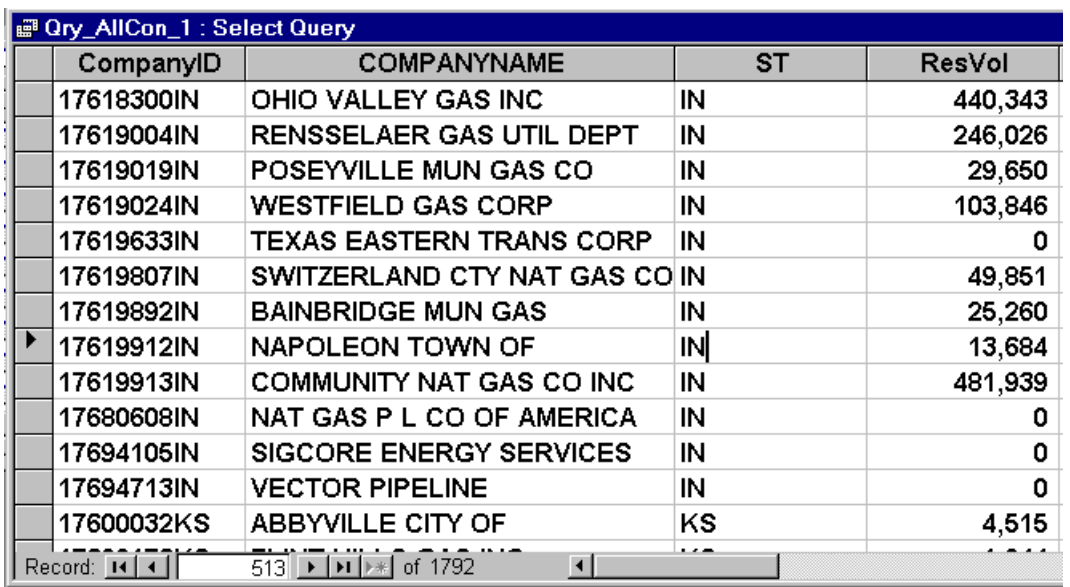

The **Freeze** column options lets you always display one column on the screen.

To freeze columns place your cursor in the column you wish to always view. In this example that column is COMPANYNAME.

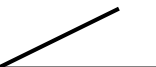

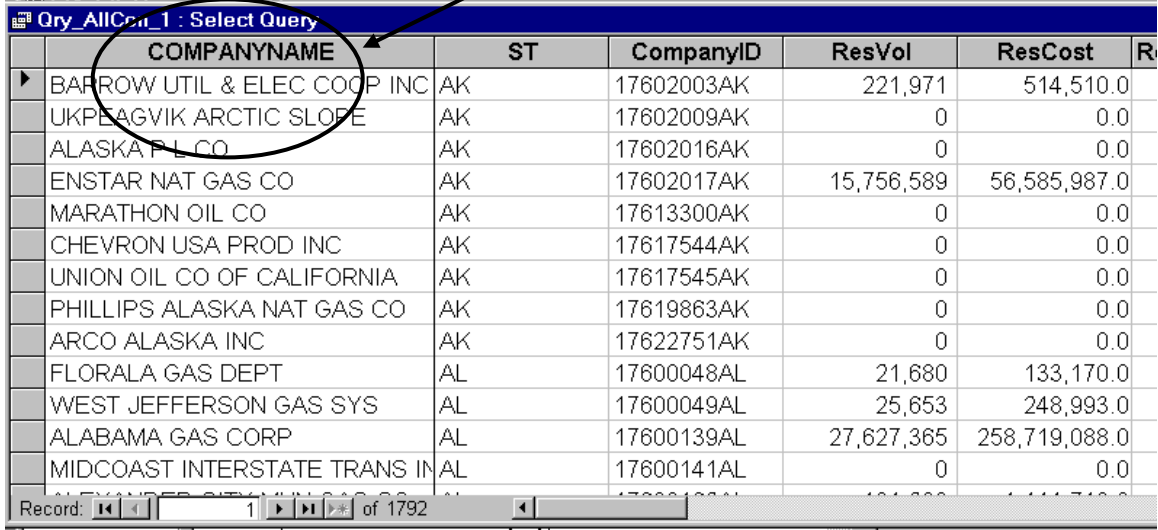

Pull down on the Datasheet menu item and click Freeze columns.

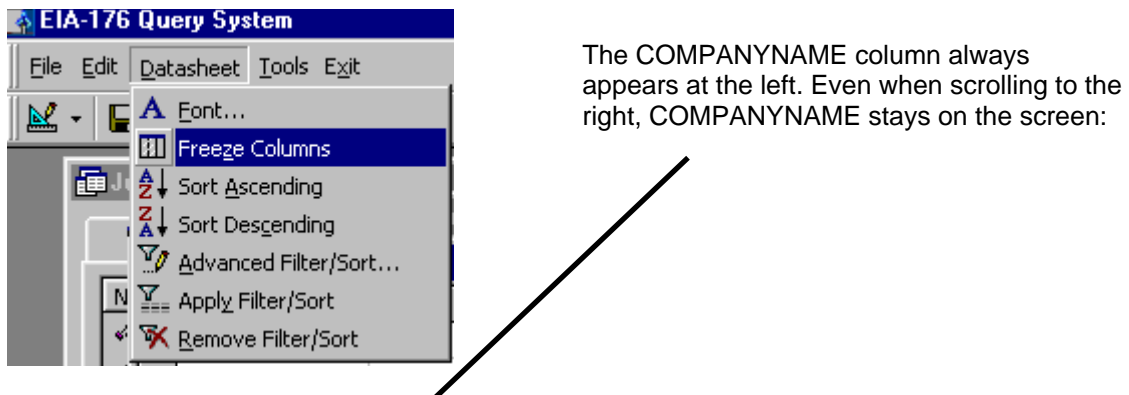

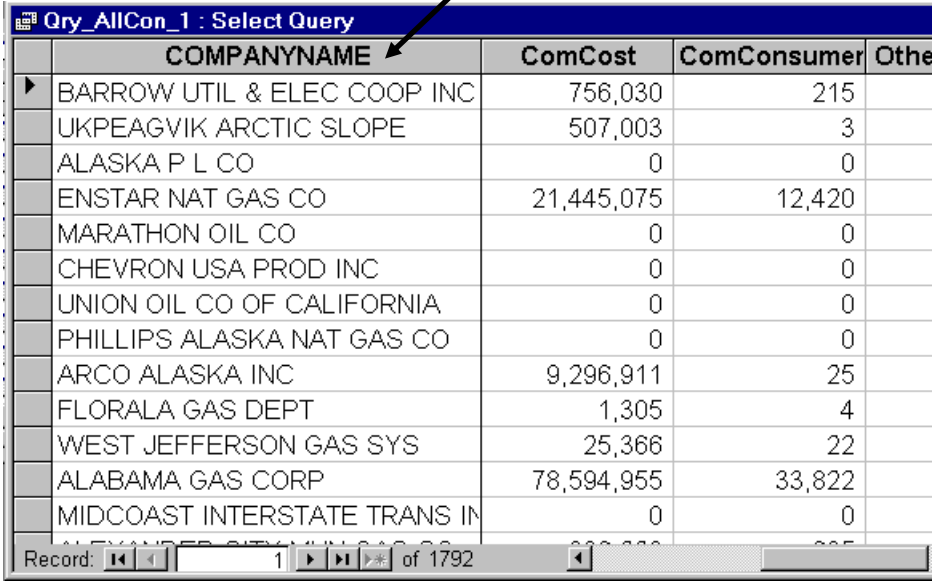

Columns can be 'unfrozen' only by exiting the query grid.

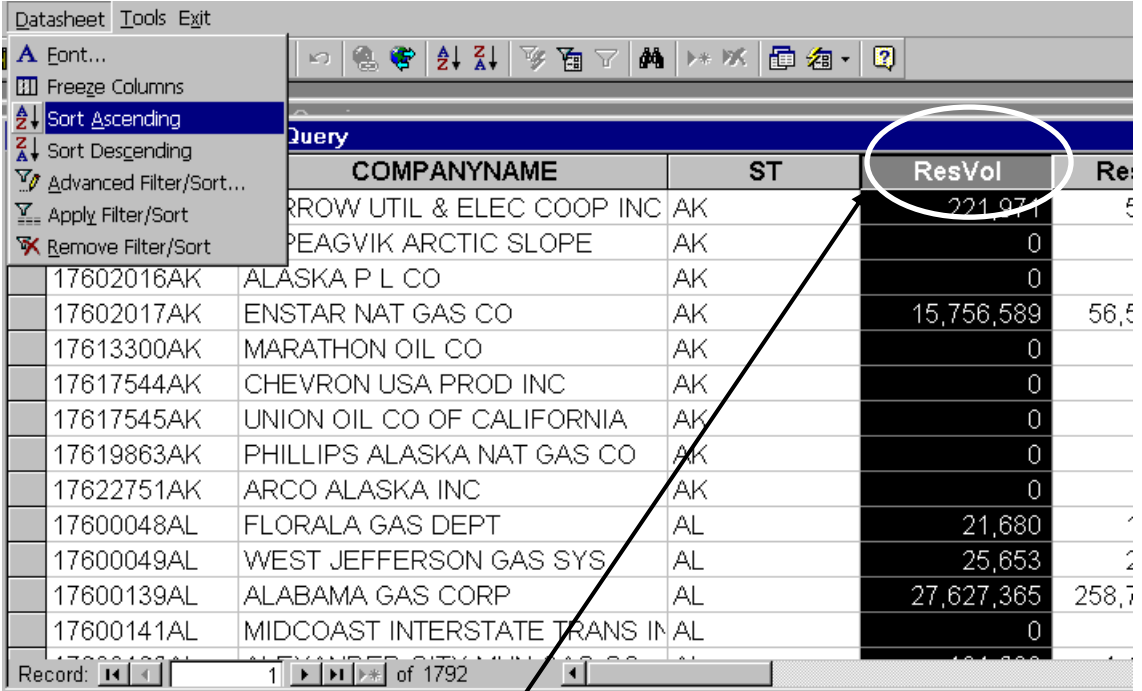

To use the sort ascending feature select a column by clicking on the column heading. Pull down the Datasheet menu and click on Sort Ascending. The query will be sorted according to the values in the selected column.

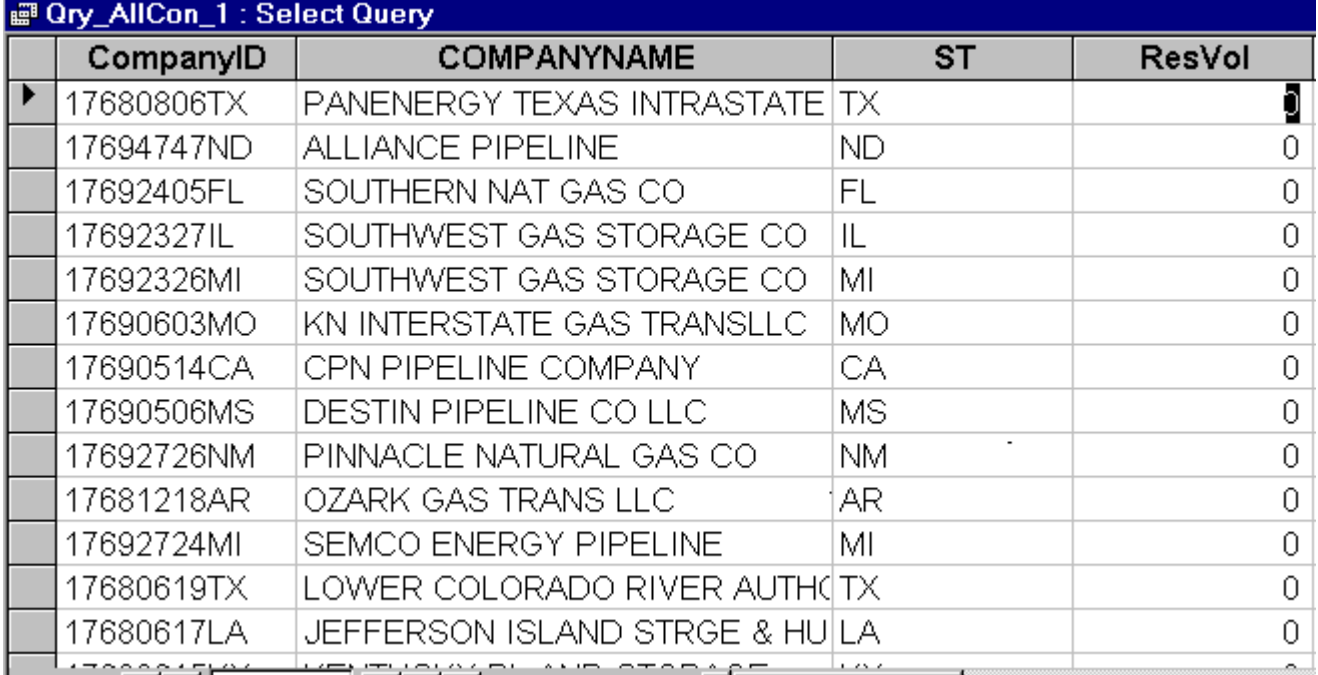

In the example above the ResVol values are sorted in ascending order, starting with zero.

Sort descending works the same way.

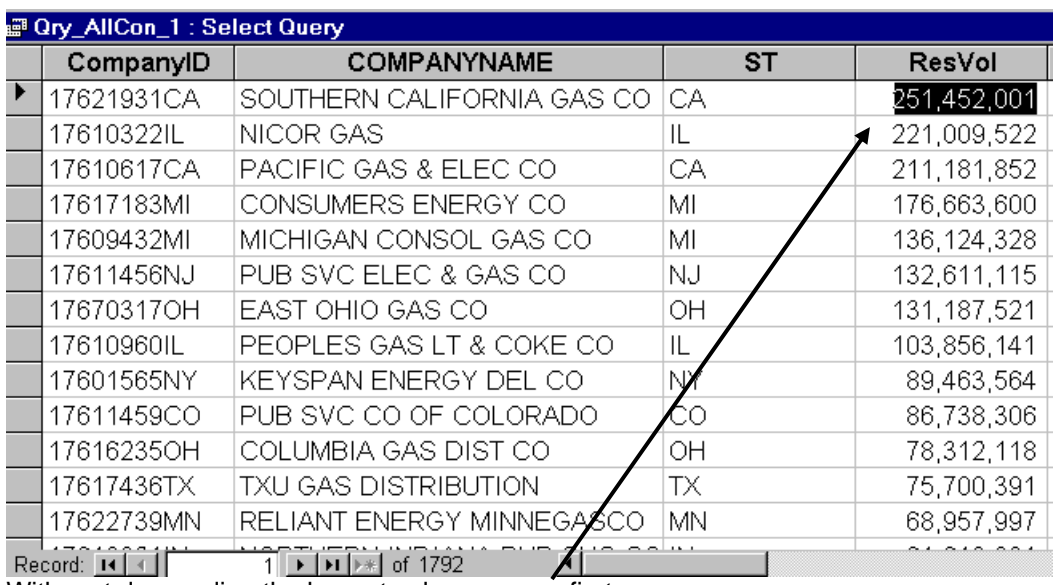

With sort descending the largest values appear first.

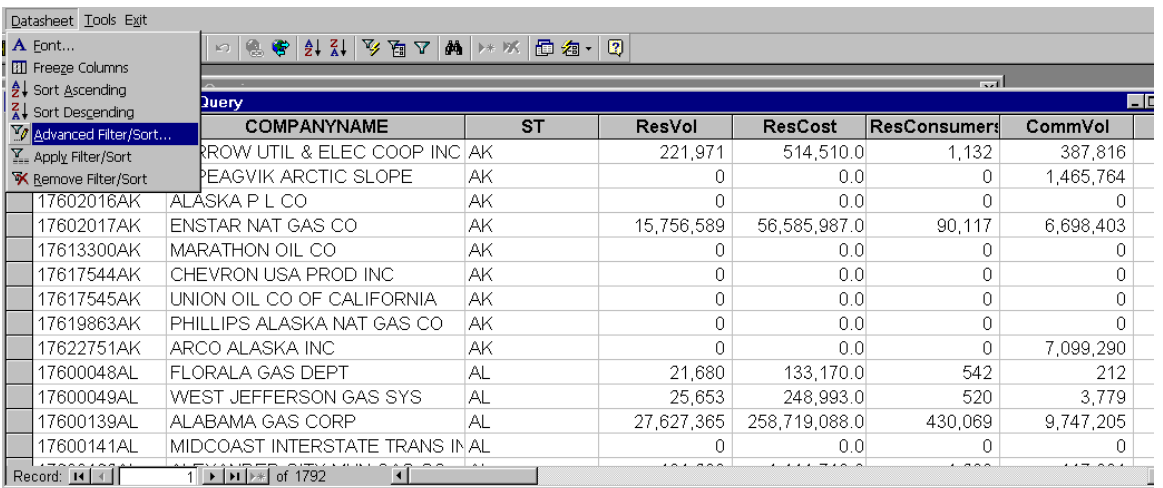

To use the Advanced filter option no rows need to be selected. Just pull down the Datasheet menu and click on the Advanced filter option.

This window can be resized by **■ Qry\_AllCon\_1Filter1: Filter** stretching the edges. Qry\_AllCon\_1 **1)** The first step is to copy the field <sup>\*</sup> ۸ you want to search from the field CompanyID list into the criteria grid. COMPANYNAM ST. |RVol  $\overline{\phantom{a}}$ You can either drag the name of the column you want to search or ◀□ sort by in the upper pane of the window into the criteria grid in the lower pane of the window, or Field: F Sort: double click on a field to copy it to Criteria: the next available field cell in the or: grid.

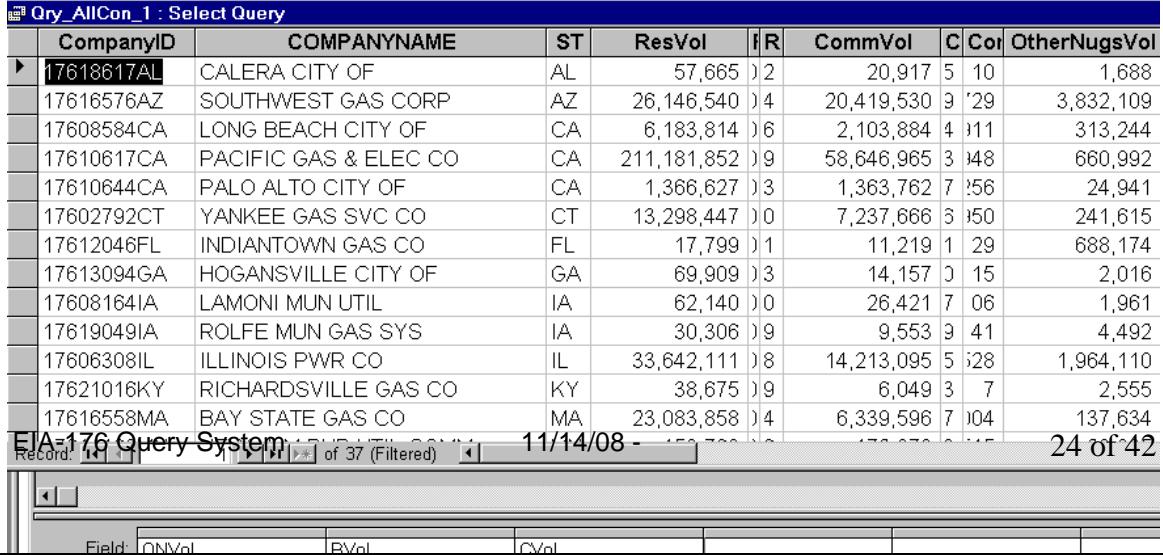

The filter design window will appear.

 $\blacksquare$ 

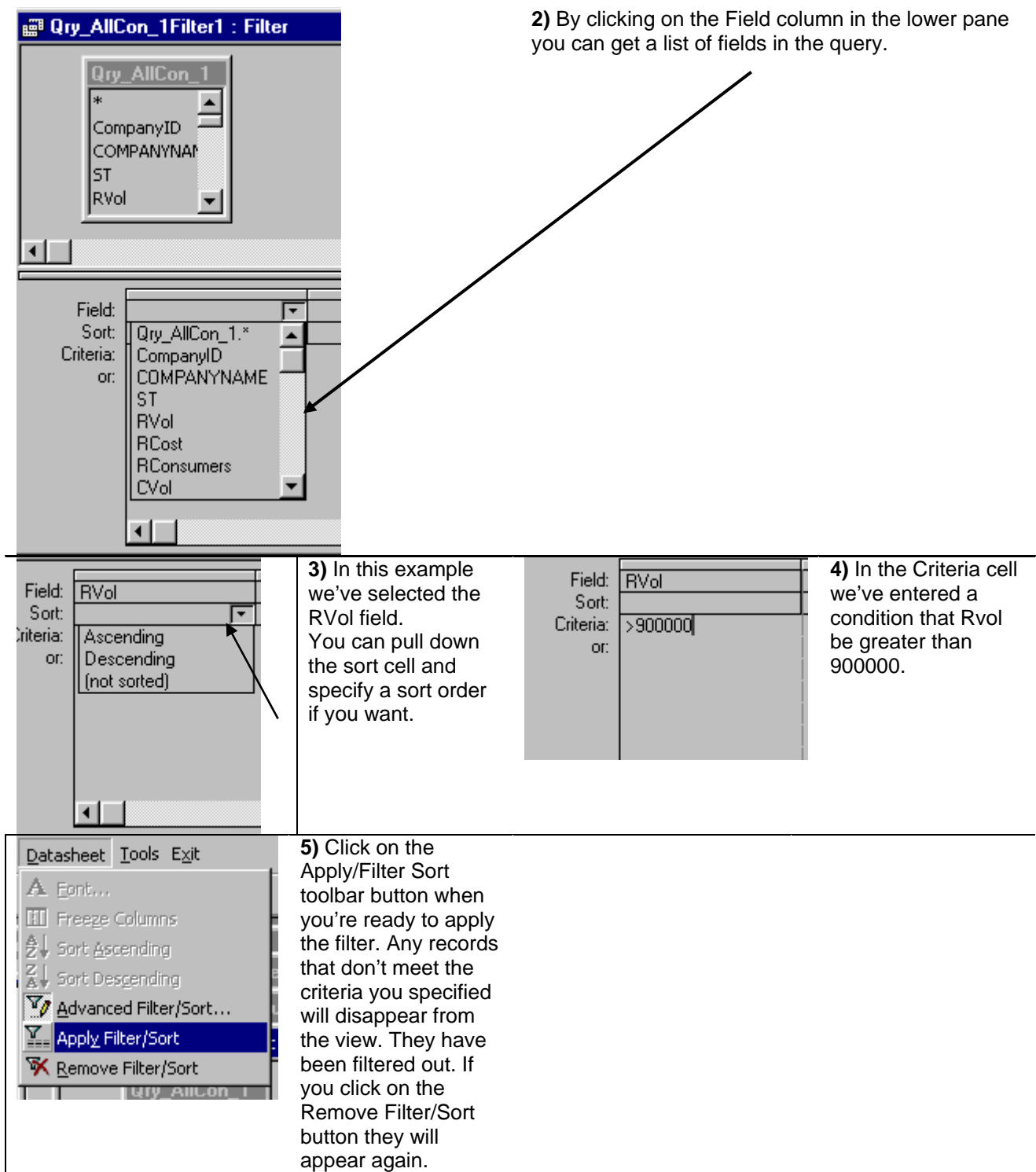

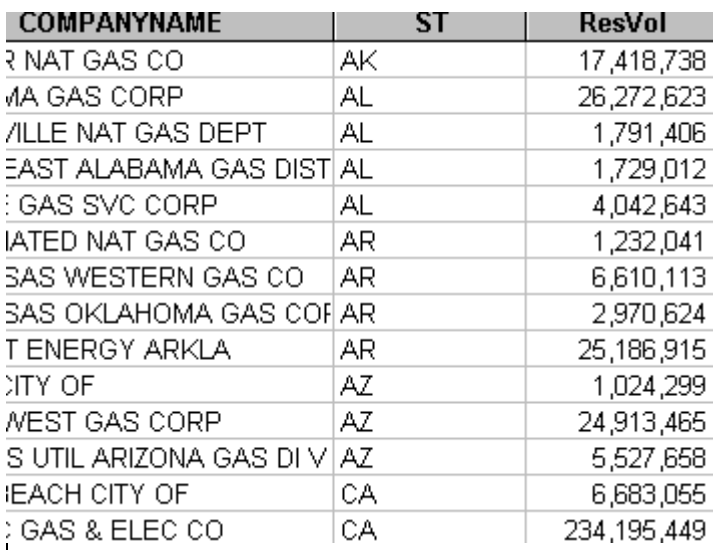

**6)** The rows that appear should meet the criteria. A note: on full survey datasets it helps to have plenty of memory available. If you run a filter and nothing changes you may not have enough memory to process.

If you have enough memory, you are not limited to one field or value. You can select several fields in the criteria grid. The EIA-176 Query system offers standard operators

- = Equals
- $\,>$ Greater than
- $\prec$ Less than
- >= Greater than or equal to
- $\leq$ Less than or equal to
- $\leftrightarrow$ Not

To specify AND/OR criteria place the operators in different rows of the criteria grid.

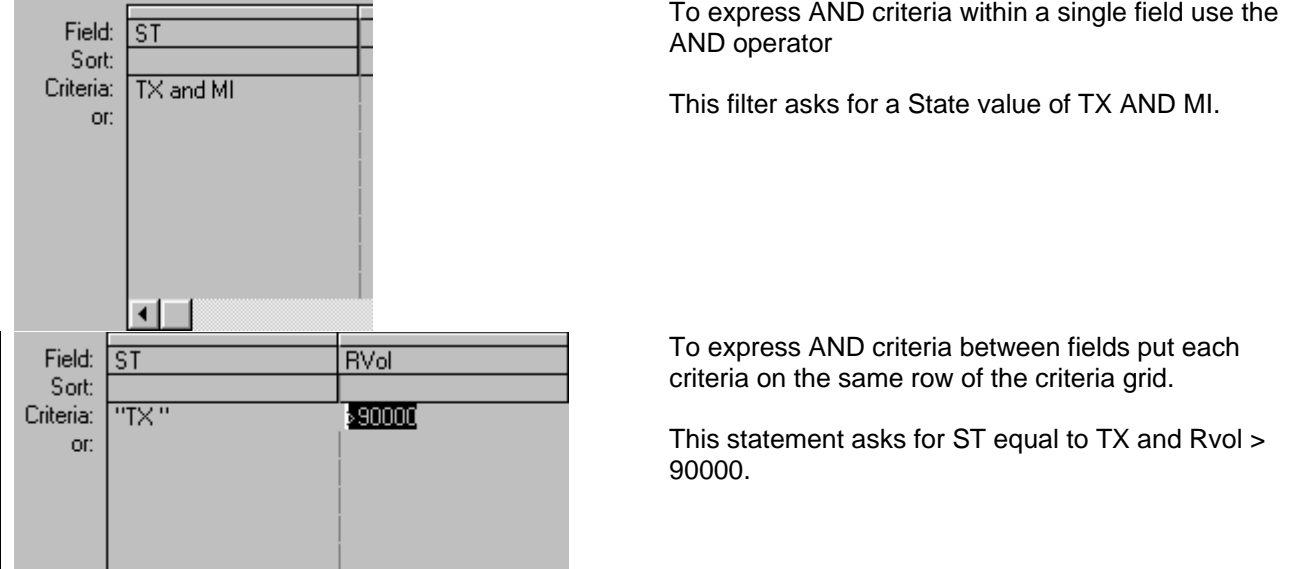

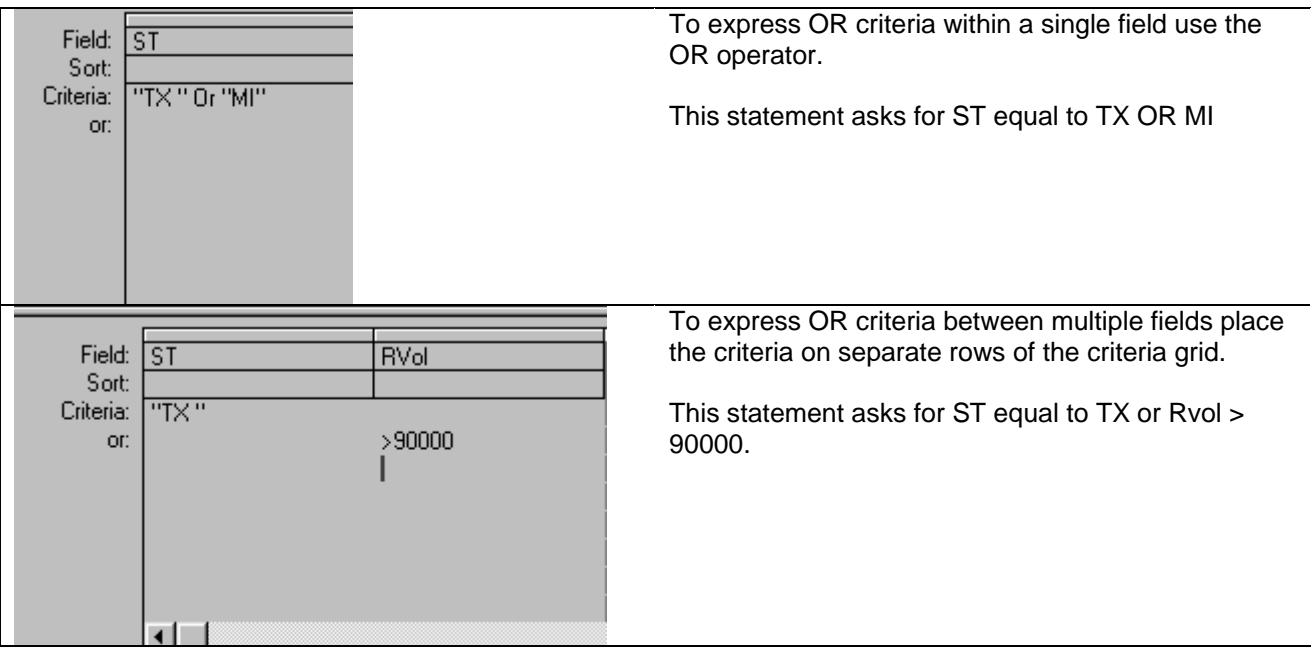

<span id="page-27-0"></span>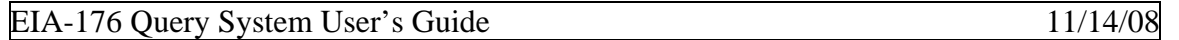

#### **3.3.2 - Custom Queries**

The **Custom Queries** option allows you to choose individual data items from the entire EIA-176 for inclusion in datasets. The methods are similar to those used in the Pre-selected queries.

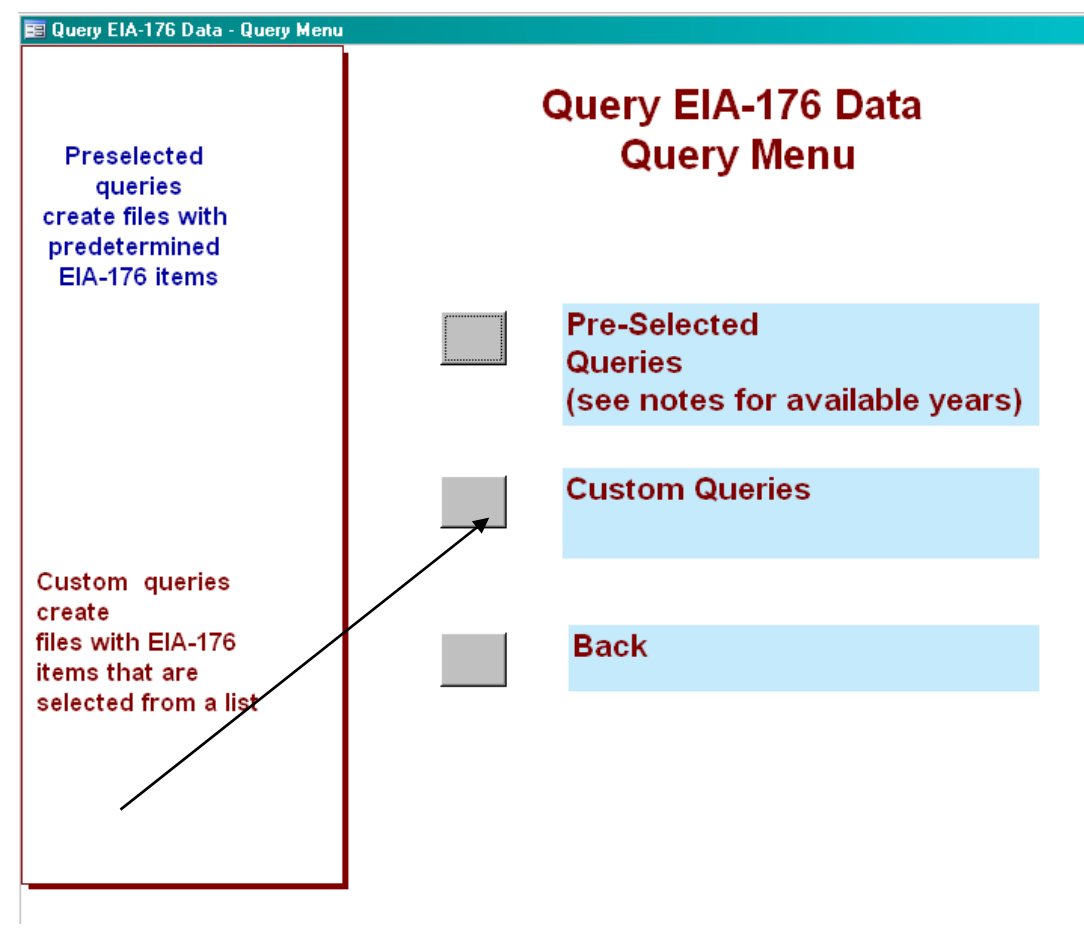

#### **3.3.2.1 View EIA-176 Company Menu**

First you will be prompted to select Companies and Year. This screen is similar to the Company selection screen in other parts of the query.

<span id="page-28-0"></span>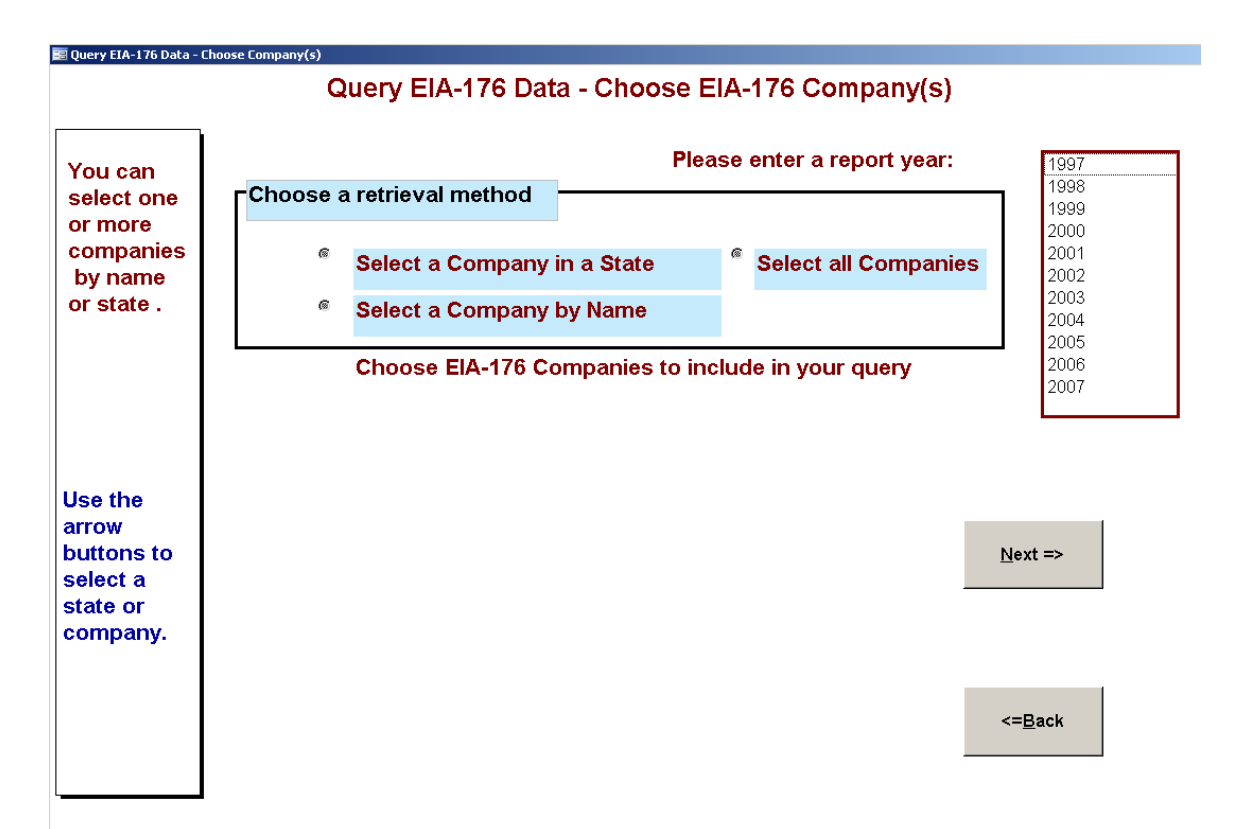

After you've selected companies and the year, you will go onto the Select Reported Data Items button. You'll be presented with a list of EIA-176 form data lines to pick from **3.3.2.2 Pick Reported Lines** 

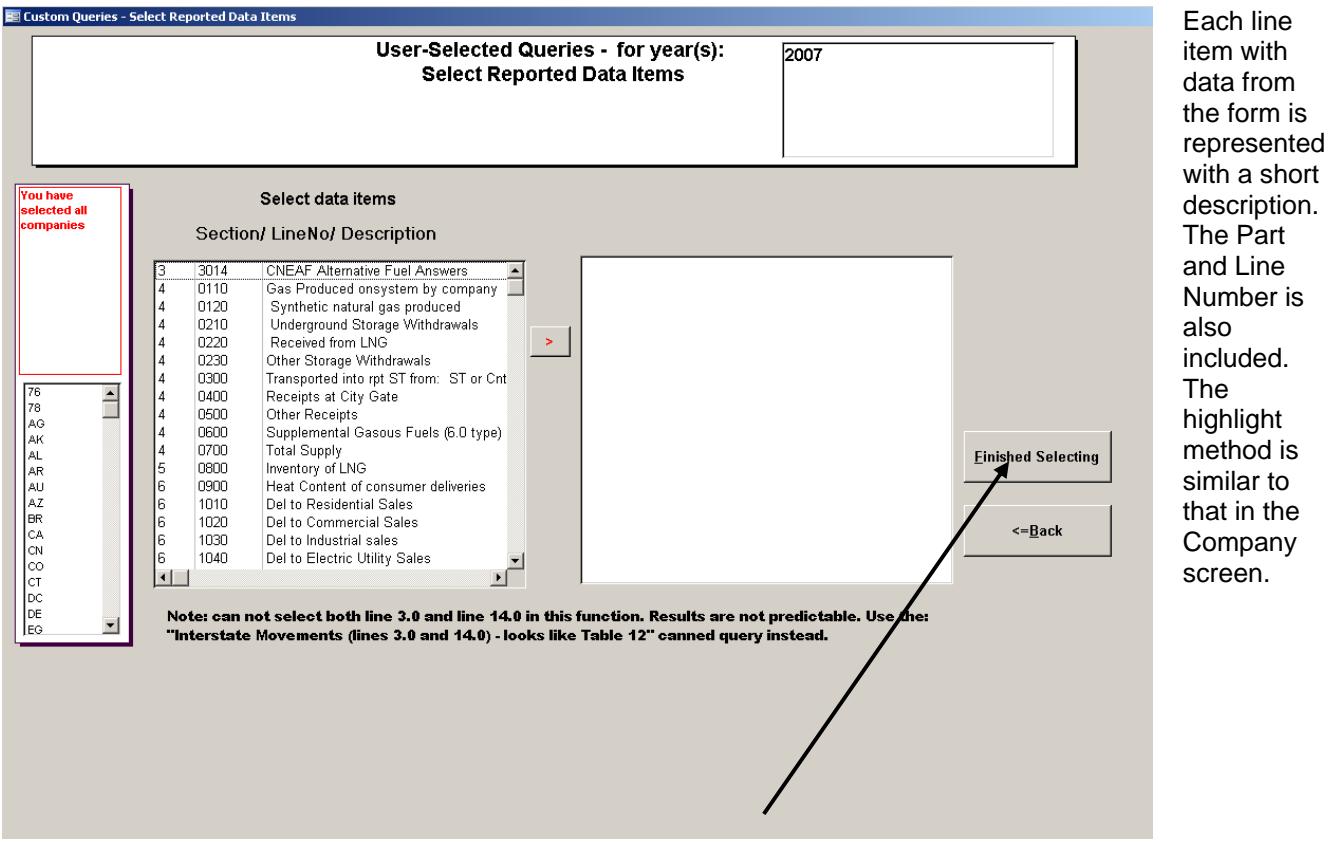

Once all your selections have been made click **Finished Selecting**.

The items are labeled like the lines on the survey form. If you select the 'Natural Gas Survey Forms' hyperlink you'll be taken the Natural Gas survey form page, and can view a copy of the EIA-176 survey form and instructions. If you have questions about which items you want to see this can be useful.

The units of the survey items are available in the Selected Items box after you select them:

#### **Item Selected/Item Units**

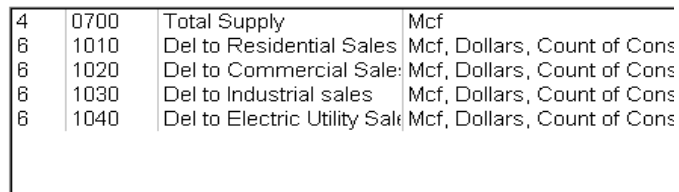

<span id="page-30-0"></span>The Select Quantities and build Calculated Items screen has three parts. Aggregate functions Select Company Available Quantities. Calculated field.

## EIA-176 Query System User's Guide 11/14/08

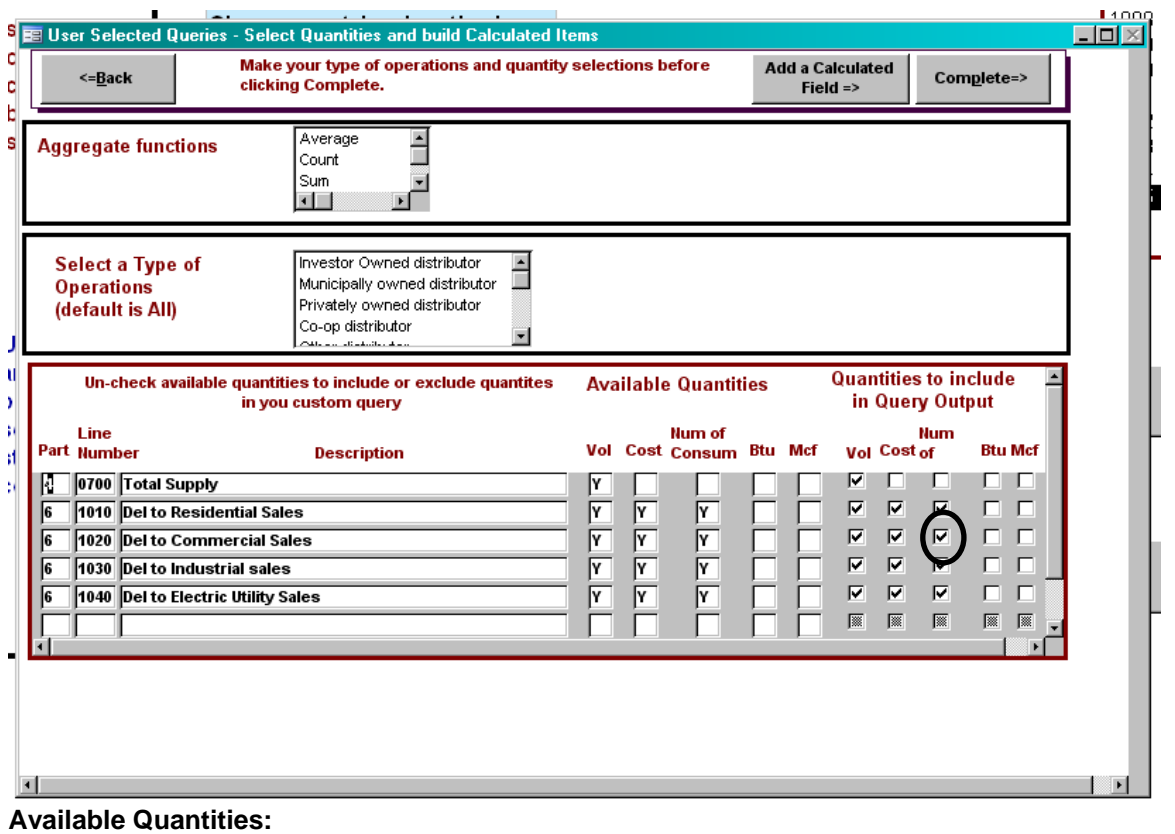

For each line item you select this portion of the screen will have a row. The **Available Quantities** portion shows you what quantities are available for this item. The **Quantities to include** portion allows you to include or exclude quantities.

. For this example, if you aren't interested in the Number of Consumers for deliveries to Residential Sales, you would use the mouse to deselect that item, and it won't appear in your query data file.

### **Type Of Operations**

You can select multiple Types of Operations if you choose.

 If no selection is made, all types are included. If they are all included they are not identified. **Aggregate functions** 

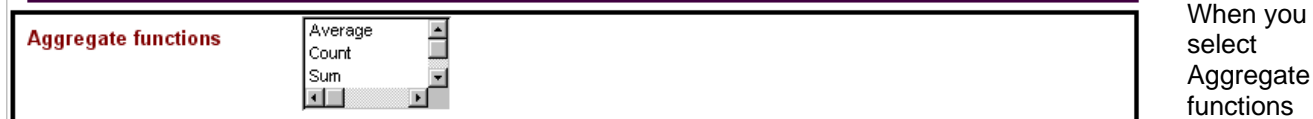

The Aggregate functions provide summary statistics for all the companies selected. The Aggregate functions, the Type of Operations, and the Add calculated functions are mutually exclusive.

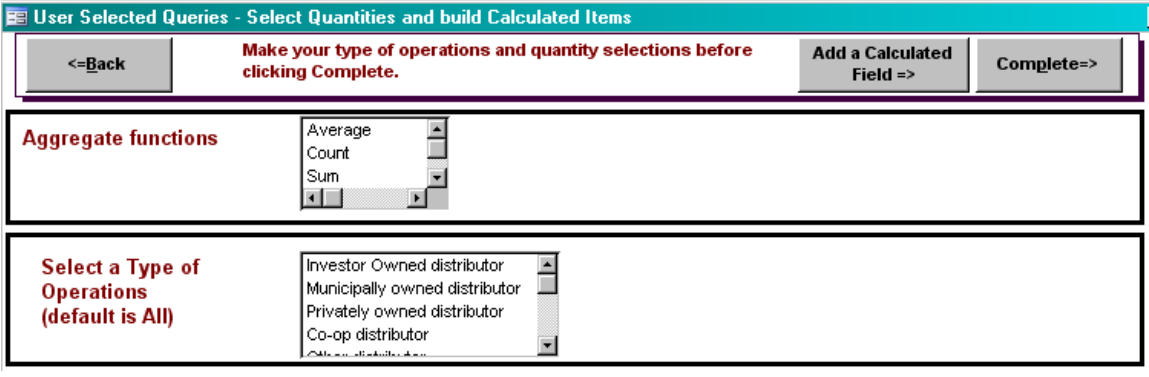

#### In the following example the Aggregate function has been grouped by Delivered to Consumers

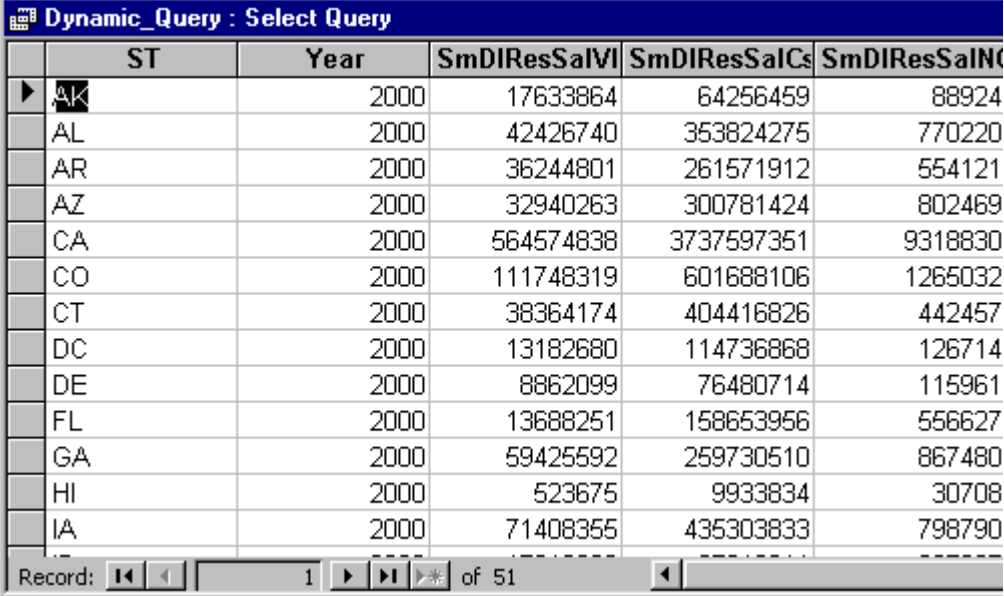

The results of the query with sum aggregate function. **Notice** that the column headers all start with Sm – for Sum.

other options become disabled.

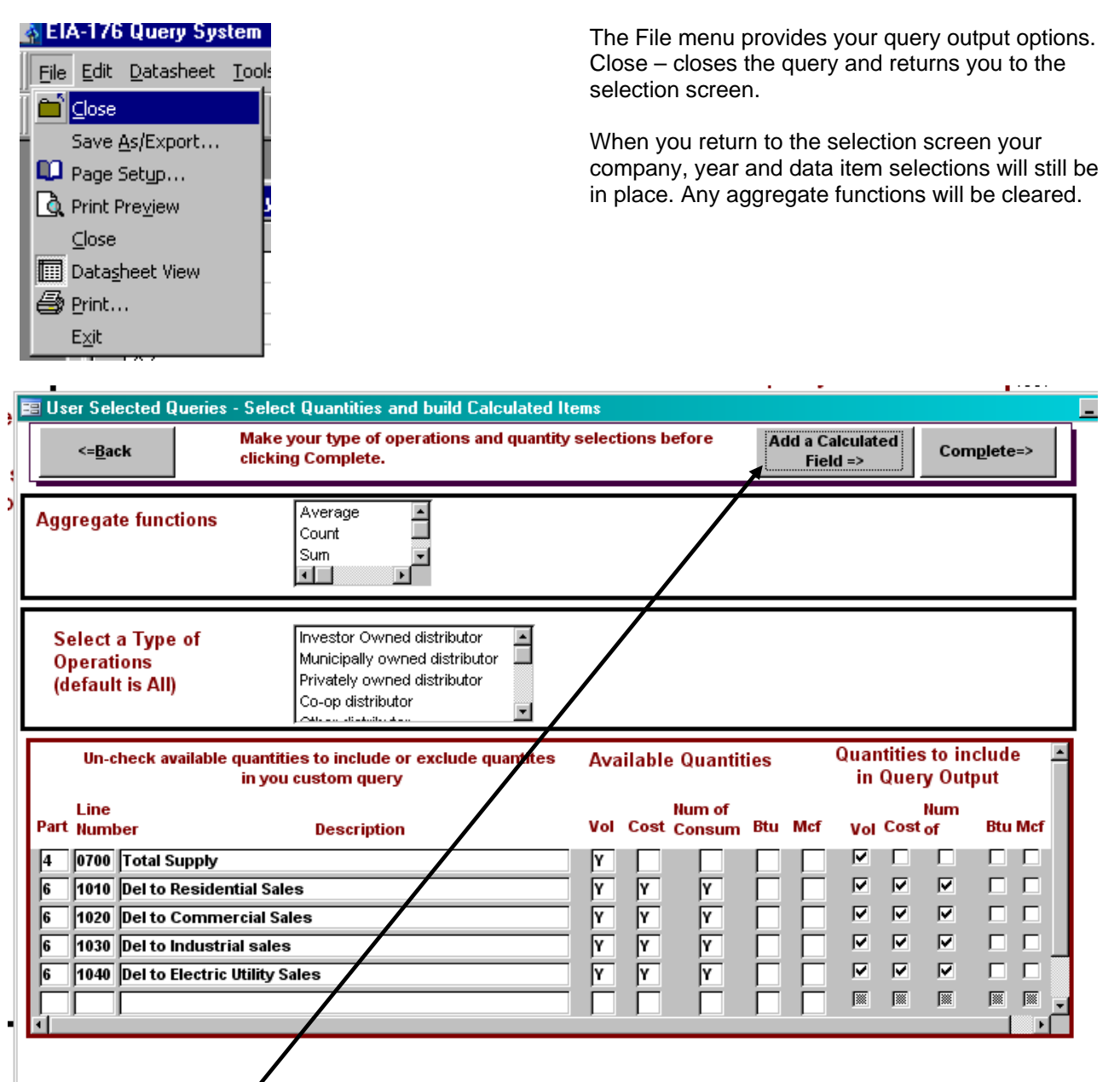

To Add a Calculated Fiéld make your quantity selections first, and don't select an Aggregate function. Then click on the **Add a Calculated Field** button. This opens another window.

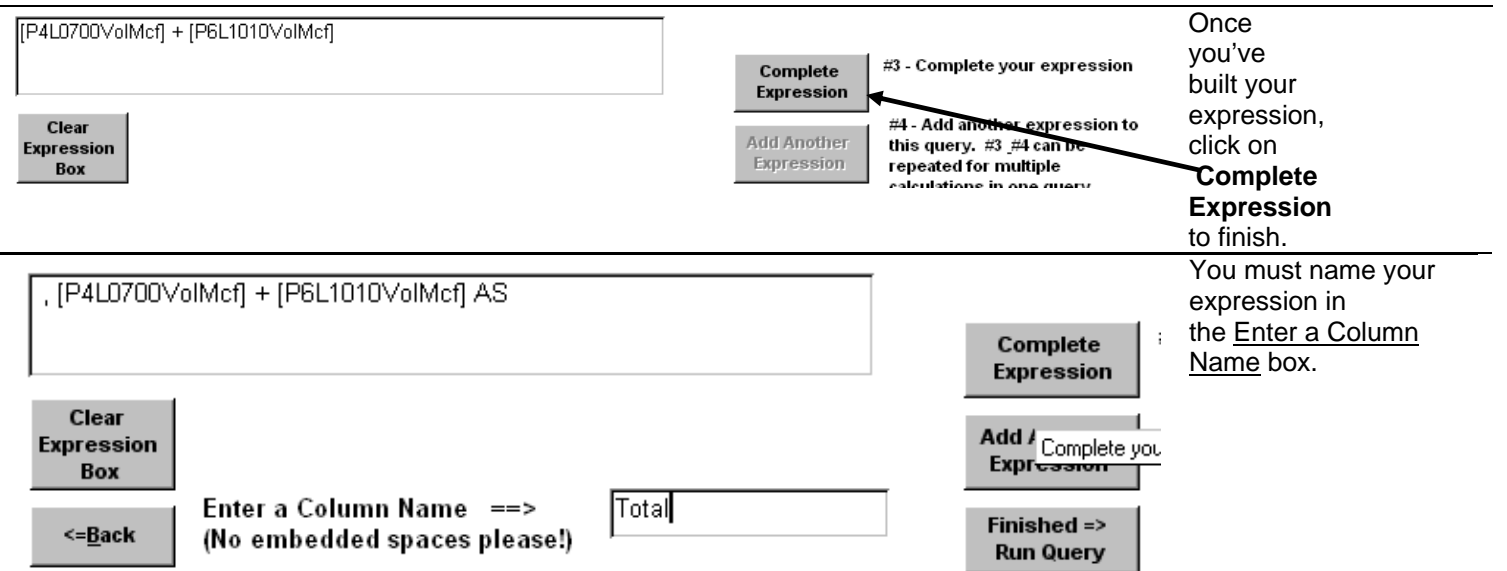

If you want to add another expression click add **Another Expression=>**.

The expression box will be cleared out and you can start another expression. Your first expression will be held for the query.

When you are finished, click **Finished=> Run Query**. This will immediately run the query.

#### **Note:** you can click and edit the expression in the expression box.

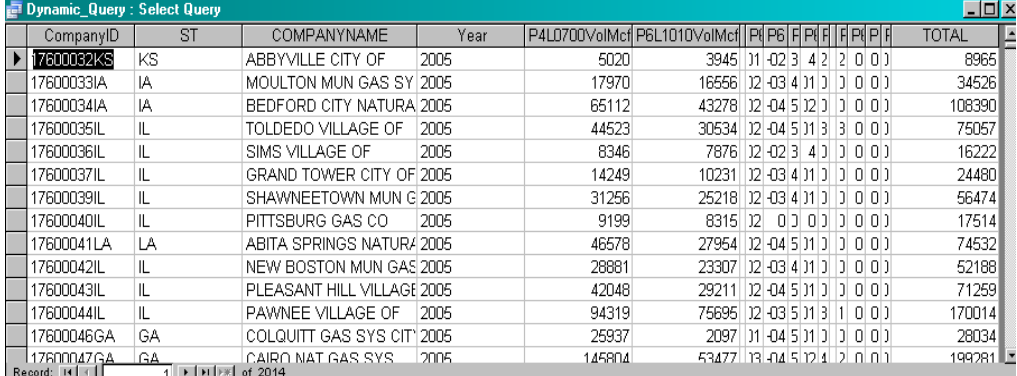

The columns have been resized and hidden (by clicking in the column headers) to show the TOTAL variable. It is the sum of DLResSalVol And DIComSalVol.

Because the columns were edited in the datasheet, this prompt appears after choosing the Close option from the File Menu. Dynamic\_Query is where user selected-queries are temporarily stored. It does not matter if they are saved or not.

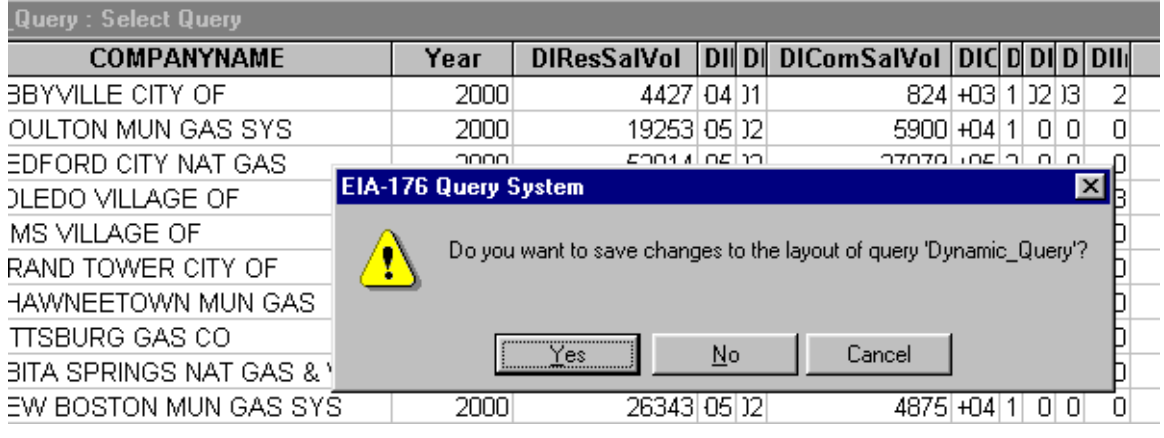

After you close the query you're returned to the **Select Quantities and build Calculated Items Menu**.

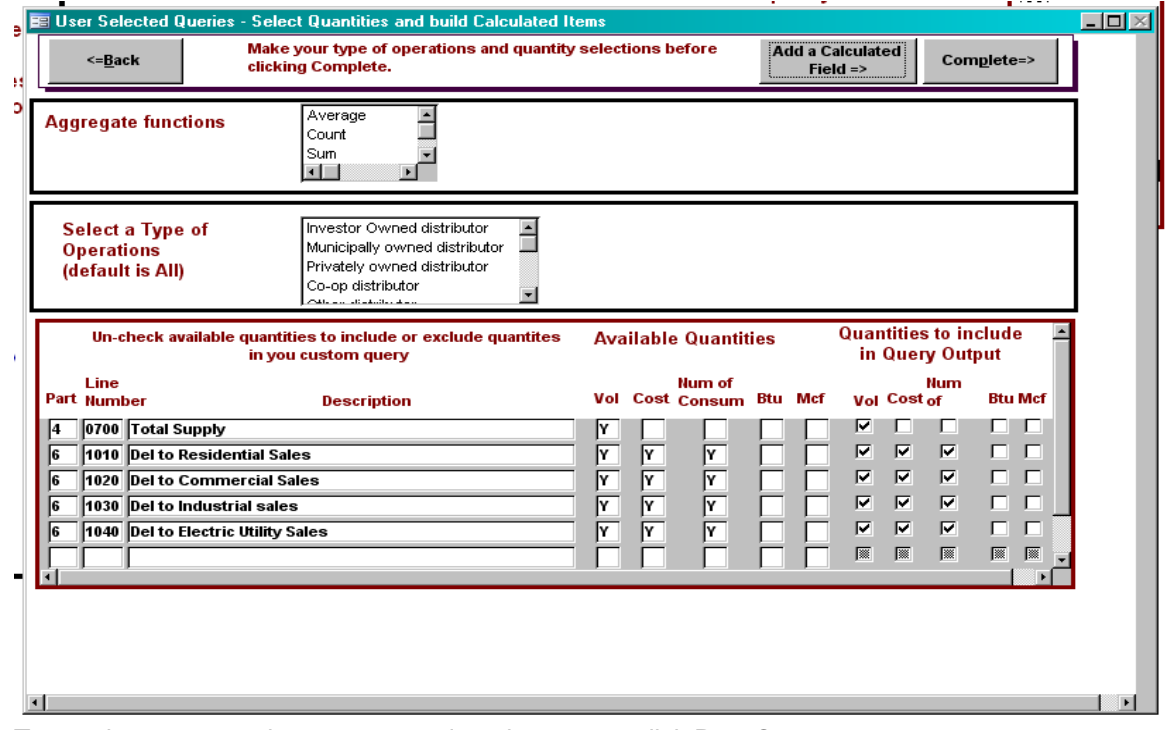

To run the query you just constructed again you can click **Run Query**.

**Exit** returns you to the main queries menu.

## <span id="page-37-0"></span>**Appendix A – EIA-176 Survey Form**

#### Answers to Question in Part II about Alternative Fuel Vehicles This Query has the answers from companies on Part 3. This data is only available in 2005. All Respondent Type of Operations and Sector Items. This Query has Part III of the form, Types of Operations, which the associated consumption sector items by respondent. All Part IV & V Items (Volumes) This Query has all Part IV & V Volume items. All Part VI Items (Volumes, Costs) This Query has all Part VI Volume and Cost items. All Sector Items (Volumes, Costs, Consumers) All consumption items by part and line number. In an easy to pivot format for Excel. All Sector items sorted by state This query includes company data sorted by state for lines 10.1 thru 10.4, and 10.6 and lines 11.1 thru 11.4 and 11.6. Volumes and Number of Consumers are available for all lines. Costs are only available for lines 10.1 thru 10.4, and 10.6. Sector Sector Prices Consumption Sector Prices in an easy to pivot format for multiple years Residential Sector Volumes - Delivered, Transported, Total Residential sector volumes - delivered, transported and total. Company Name Information This query includes the Company Name, State of Operation and the Type of Operations category they reported. Commercial Sector Volumes Commercial sector volumes - delivered, transported and totals. Detail level Continuation Lines This query shows continuation lines with the company reference for Parts 4 & 5. Interstate Movement Lines (3.0 and 14.0) This Query shows lines 3.0 and 14.0. It can be pivoted in Excel to replicated Table 12 from the Natural Gas Annual. Industrial Sector Volumes Industrial sector volumes - delivered, transported and totals. Footnotes and Associated Data Values This query shows data values and associated footnotes for selected companies. Sector Vols sorted by sector This query includes company data sorted by sector - Residential, Commercial, Industrial, Electric, and Vehicle Fuel . The query includes volumes with delivered and transported items. Electric Sector Volumes Electric sector prices - delivered, transported, and totals. Sector Vols ranked nationally This query includes company data sorted by volume amounts. Consumption delivered to consumer items lines 10.1 thru 10.4, and 10.6 are added to consumption transported items -lines 11.1 thru 11.4 and 11.6 to rank companies nationally. Vehicle Fuel Volumes Vehicle Fuel Volumes - delivered, transported and totals. Total Delivered including 176 Electric This query has sectors including electric. Sector Vols ranked by This query includes Company data sorted and ranked by

## <span id="page-38-0"></span>**Appendix B – Pre-Selected Query Items**

**Query description Query Memo** 

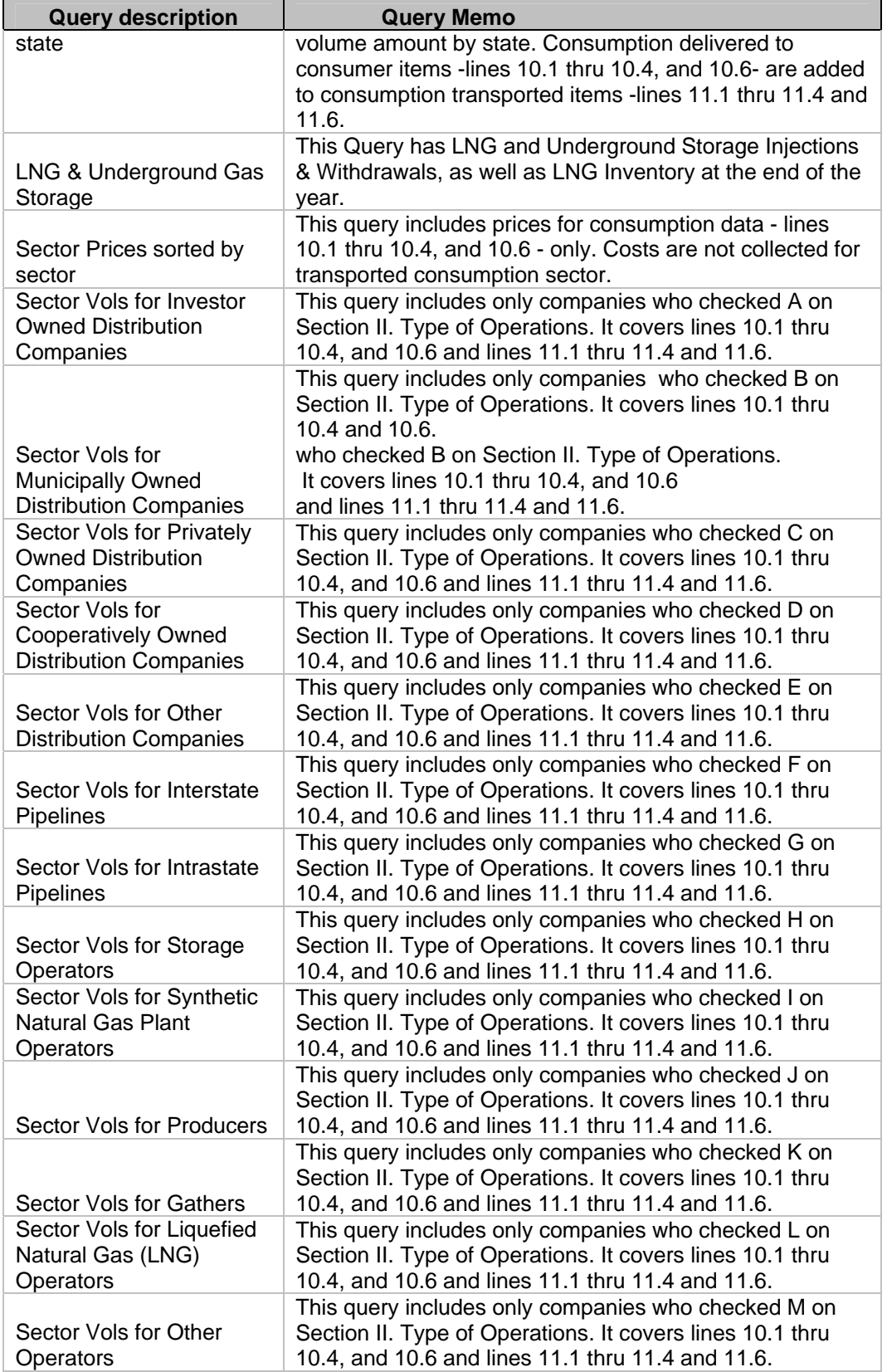

п

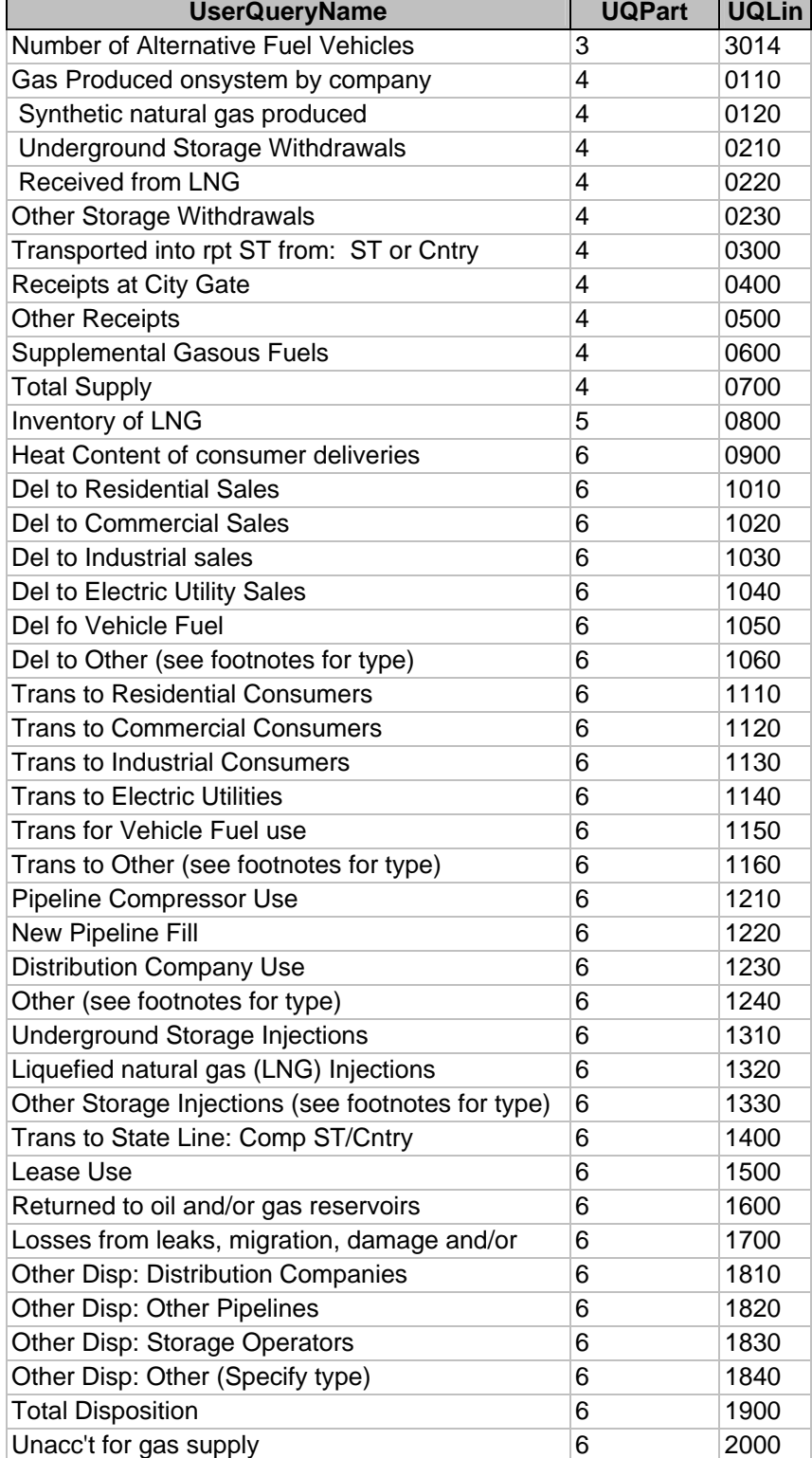

## <span id="page-40-0"></span>**Appendix C – User Selected Query Item names**